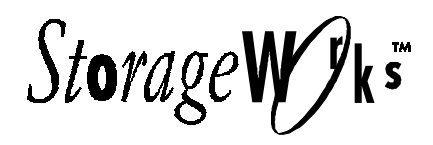

# *Getting Started*

# RAID Array 410 for Windows NT – Intel

Installation Guide Order Number: EK–SMRAC-IG. C01

**Digital Equipment Corporation Maynard, Massachusetts**

### **Third Edition, June 1996**

The disclosure of this information does not grant to the user a license under any patents, pending patents, trademarks, or copyrights or other rights of Digital Equipment Corporation, or of any third party.

This software is proprietary to and embodies the confidential technology of Digital Equipment Corporation.

Possession, use or copying of the software described in this publication is authorized only pursuant to a valid written license from Digital Equipment Corporation or an authorized sublicensor.

Digital Equipment Corporation makes no representation that the use of its products in the manner described in this publication will not infringe on existing or future patent rights, nor do the descriptions contained in this publication imply the granting of licenses to make, use, or sell equipment or software in accordance with the description.

© Digital Equipment Corporation 1996. All Rights Reserved Printed in U. S. A.

The following are trademarks of Digital Equipment Corporation:

DEC, RAID Array 410, StorageWorks, and the Digital Logo.

Adaptec is a registered trademark of Adaptec Co. Intel is a registered trademark of Intel Corporation. Microsoft and MS-DOS are registered trademarks and Windows NT is a trademark of Microsoft Corporation

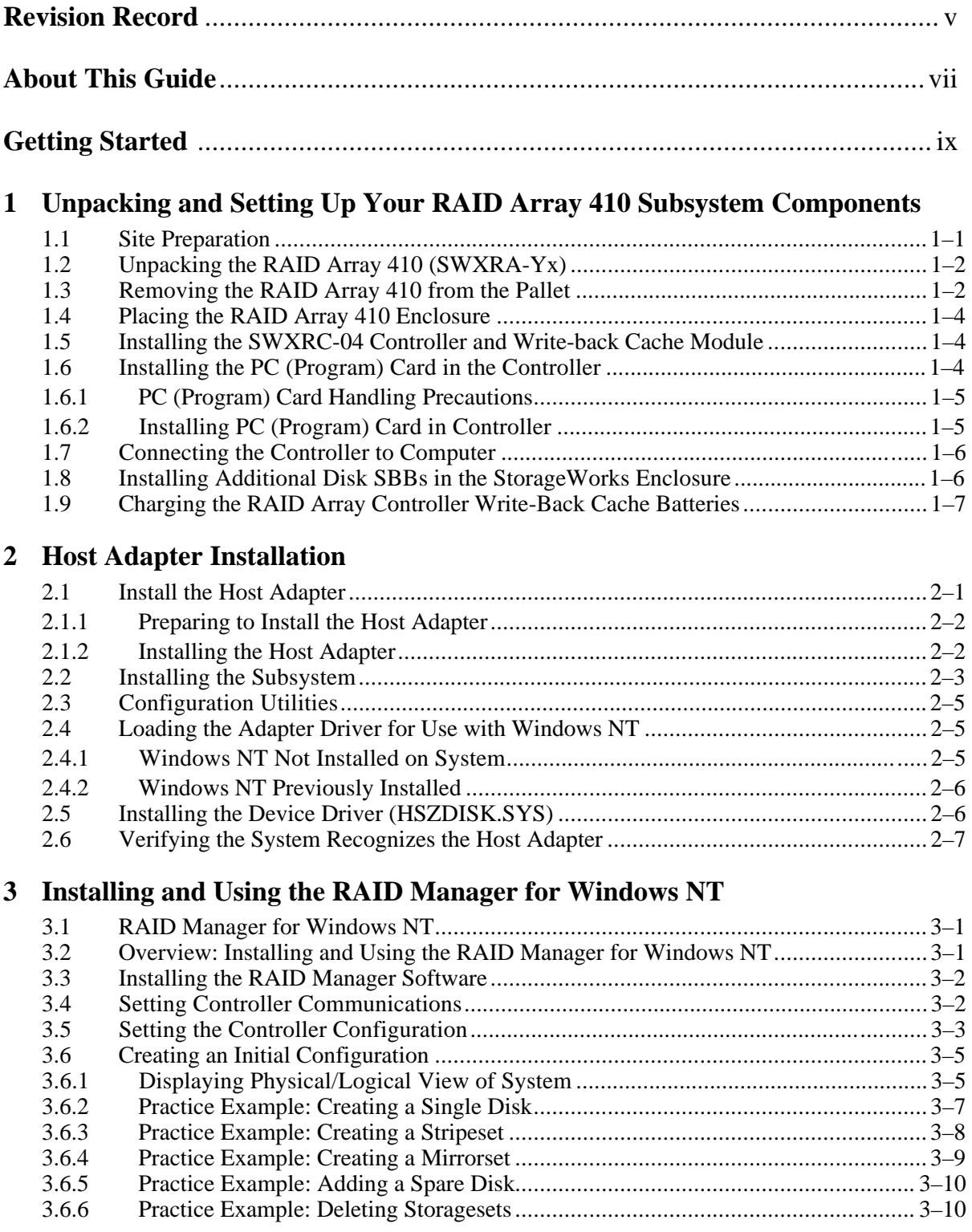

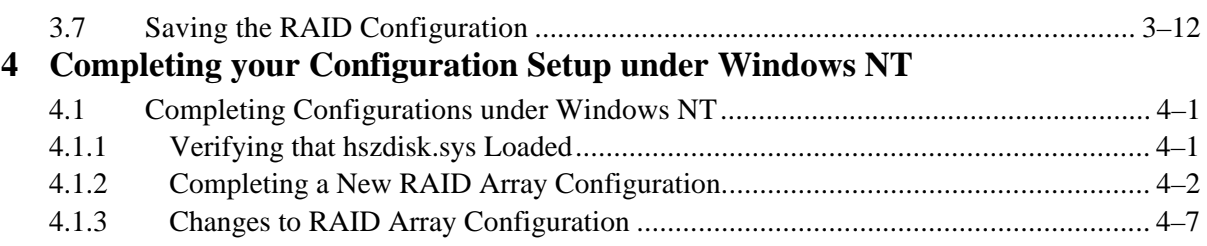

# **Appendix A Configuration Records – Blank Forms**

# **Appendix B Accessing the Command Line Interpreter (CLI)**

# **Figures**

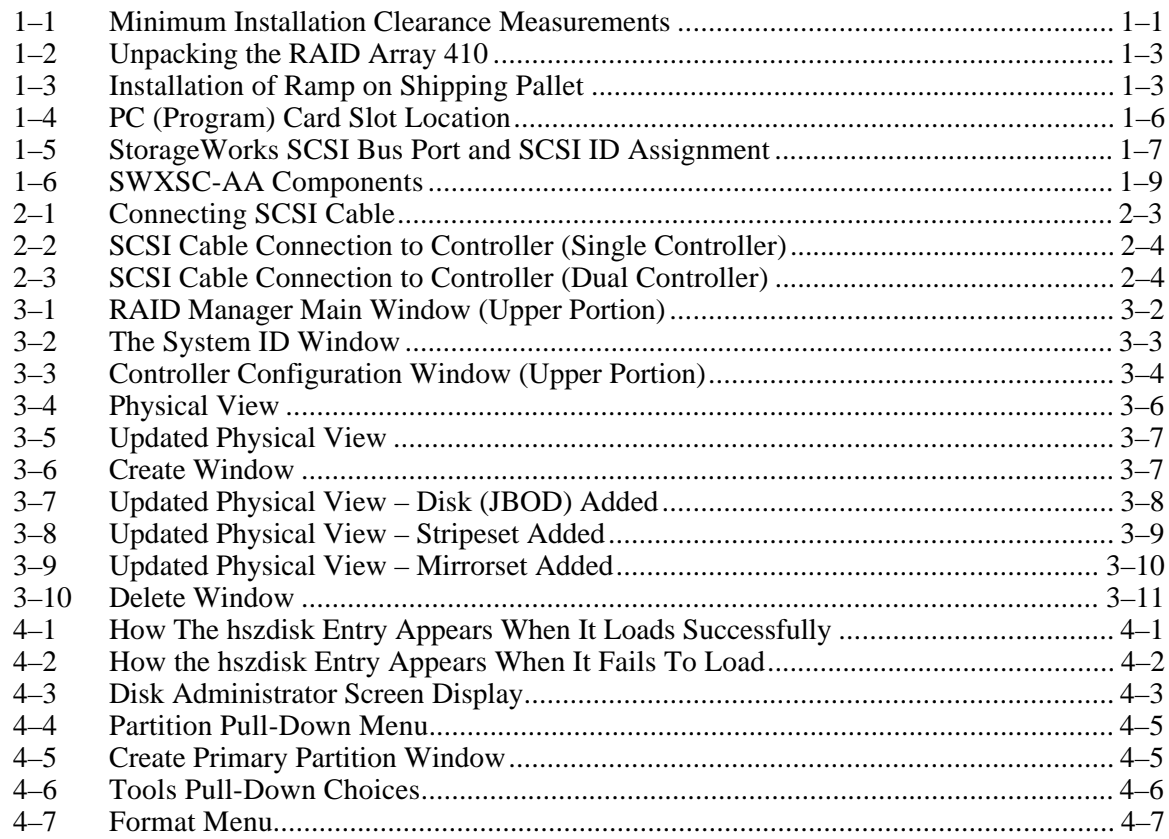

# **Revision Record**

This Revision Record provides a concise publication history of this manual. It lists the manual revision levels, release dates, and reasons for the revisions. It also describes how the changes to affected pages are marked in the manual.

The following revision history lists all revisions of this publication and their effective dates. The publication part number is included in the Revision Level column, with the last entry denoting the latest revision. This publication supports the StorageWorks RAID Array 410 Subsystem.

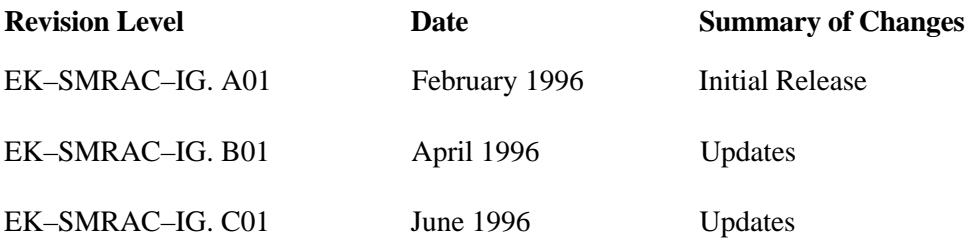

# **About This Guide**

This section identifies the audience of this guide and describes the contents (chapter by chapter) and structure. In addition, this section includes a list of associated documents and the conventions used in this guide.

This guide provides the following:

- Description of how to unpack and assemble the RAID Array 410 Subsystem
- How to install the Host Adapter board into your Intel-based system.
- Installing and using the RAID Array 410 Manager for Windows NT.
- Configuring the RAID Array using the RAID Array 410 Manager.

### **Audience**

This guide is intended for administrators and system integrators of StorageWorks RAID Array 410 Subsystems. Installing the StorageWorks RAID Array 410 Subsystem requires a general understanding of RAID concepts, Windows NT, and product installation procedures

### **Document Structure**

This guide contains the following chapters:

# **Chapter 1: Unpacking and Setting Up Your RAID Array 410 Subsystem Components**

This chapter describes how to unpack and place the Office Expansion RAID Enclosure. The chapter also describes how install the SWXRC-04 RAID controller and its PC (Program) card, and how to recharge the write-back cache batteries.

### **Chapter 2: Host Adapter Installation**

This chapter describes the steps required to install the host adapter in your Intel-based system.

### **Chapter 3: Installing and Using the RAID Array 410 Manager for Windows NT**

This chapter describes how to install and use of the RAID Array 410 Manager for Windows NT. The chapter also describes how to create your initial configuration.

### **Chapter 4: Completing your Configuration Setup under Windows NT**

This chapter describes how to use Disk Administrator in Windows NT to complete the installation.

# **Appendix A: Configuration Record**

This appendix contains blank forms that may be used to provide a record of your system configuration.

# **Appendix B: Accessing the Command Line Interpreter (CLI)**

This appendix contains procedures to access the RAID Array controller (SWXRC-04) Command Line Interpreter (CLI).

# **Associated Documents**

In addition to this guide, the following documentation is useful to the reader:

### **Table 1 Associated Documents**

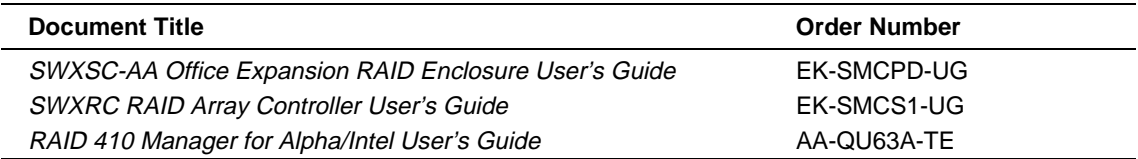

# **Conventions**

This guide uses the following documentation conventions:

### **Table 2 Style Conventions**

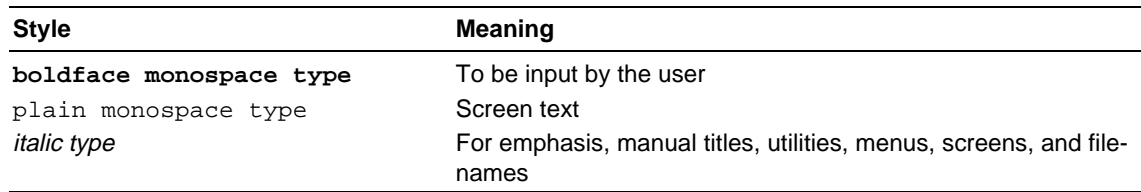

# *Getting Started*

This section provides an overview for preparing and installing the RAID Array 410 for Windows NT in your Intelbased system. Detailed information is contained in Chapters 1 through 5.

Thank you for purchasing a StorageWorks RAID Array 410 Subsystem. You should have received the following:

- StorageWorks RAID Array 410 Manager for Windows NT platform kit
- StorageWorks RAID Array 410 Subsystem (SWXRA-Yx)

### **NOTE**

- Installing the StorageWorks RAID Array 410 Subsystem requires a technical understanding of the following:
- Intel-based Computer System
- RAID array concepts
- Windows NT
- Basic hardware installation procedures
- Or, contact your supplier or service representative for installation assistance.

The major steps for installing and setting up the StorageWorks RAID Array 410 Subsystem include the following:

- 1. Performing the pre-installation steps listed below.
- 2. Unpacking and locating the RAID Array 410 Subsystem, installing the SWXRC-04 RAID Array controller, PC (Program) card, and write-back cache module, if they have not been installed, and charging the write-back cache module batteries. (Chapter 1)
- 3. Unpacking and installing the host adapter in your computer system and connecting the host adapter to the RAID controller. The host adapters that qualified to be used are:
	- SWIA3-BB (Model AHA-2744W) for Intel-based EISA systems (Chapter 2)
	- SWXA3-BC (Model AHA-2944W for Intel-based PCI systems (Chapter 2)
- 4. Installing the RAID Array 410 Manager for Windows NT (Chapter 3)
- 5. Configuring the communications port settings (Chapter 3)
- 6. Creating an Initial Configuration (Chapter 3)
- 7. Completing the Installation under Windows NT (Chapter 4)

# **Installation "Checklist"**

This section expands upon the preceding steps to provide a "checklist" or "roadmap" to assist you during the installation process. Detailed procedures are provided in subsequent chapters in this guide. Depending upon your specific configuration requirements, however, you may not need to perform all the tasks identified:

- 1. Perform the pre-installation steps listed below (see this Getting Started chapter).
- 2. Plan your configuration: This means "mapping out" how you are going to set up your single disks (JBODs), Stripesets, Mirrorsets, and RAIDsets in your RAID Array. (Useful tools for this purpose are the configuration record sheets provided in Chapter 3 and the Appendix of this guide.)
- 3. Unpack and locate the RAID Array 410 Subsystem. This includes:
	- Positioning the RAID Array subsystem
	- Installing the SWXRC-04 RAID Array controller, if it has not already been installed. This also includes the controller's PC (Program) card, and the write-back cache module (Chapter 1)
	- Connecting the RAID Array maintenance port to the system using the serial cable (Chapter 1)
	- Charging the write-back cache module batteries (Chapter 1)
- 4. Unpack and install the host adapter in your system, connect it to the RAID Array, and verify it is recognized by your system. This guide covers the following host adapters models:
	- Host adapter for an Intel-based system (Chapter 2)
		- − SWIA3-BB (Model AHA-2744W) for Intel-based EISA systems
		- − SWXA3-BC (Model AHA-2944W for Intel-based PCI systems
- 5. Install the RAID Array 410 Manager for Windows NT software (Chapter 3).
- 6. Set the Controller communications parameters (Chapter 3).
- 7. Create an initial configuration (Chapter 3).
- 8. Record your RAID configuration (Chapter 3).
- 9. Complete your RAID configuration using Windows NT Disk Administrator (Chapter 4).

# **Pre-installation Steps:**

Before starting your installation, follow these pre-installation steps:

- Back up your system files using your normal procedure.
- Verify the availability of user-supplied hardware and software.
- Inventory the contents of the StorageWorks RAID Array 410 Subsystem platform kit.
- Inventory the contents of the StorageWorks RAID Array 410 Subsystem.

# **Perform a System Backup**

Follow normal procedures to backup your system before installing the subsystem.

## **Verify User-Supplied Hardware and Software (System Requirements)**

The StorageWorks RAID Array 410 Subsystem requires the following user-supplied hardware and software:

- Intel-based PCI or EISA system with an available PCI or EISA slot (depending upon the host adapter used)
- The associated system hardware manual(s)
- Appropriate tools to service your computer
- The Windows NT operating system Version 3.51

# **Inventory the StorageWorks RAID Array 410 Subsystem Platform Kit Components**

The Storage Works RAID Array 410 Platform Kit provides the following components:

- One of the following host adapters:
	- − SWIA3-BB (Model AHA-2744W) for Intel-based EISA systems
	- − SWXA3-BC (Model AHA-2944W for Intel-based PCI systems
- SCSI cable, with a right-angle high-density 68-pin connector on one end and a straight high-density 68-pin connector on the other (BN21K-05)
- PC (Program) Card for SWXRC-04
- Media for RAID 410 Manager and host adapter drivers
- *RAID 410 Manager for Alpha/Intel User's Guide* (AA-QU63A-TE)
- This *Getting Started RAID Array for Windows NT Alpha/Intel Installation Guide*
- Release Notes containing version-specific instructions for system installation
- RAID Array 410 Controller Firmware License Keys

The StorageWorks RAID Array 410 Subsystem (SWXRA-Yx) provides the following components:

- The StorageWorks Storage Expansion Enclosure
- The SWXSC-AA Office Expansion RAID Enclosure User's Guide
- The StorageWorks RAID Array 410 controller (SWXRC-04)
- The SWXRC RAID Controller User's Guide
- $\bullet$  Disk drive(s)
- Serial cable (RJ12 to 9-pin serial) for connecting the maintenance port of the RAID controller to the serial port of your system, PC, or maintenance terminal
- 9-pin to 25-pin adapter
- Power Cable
- Enclosure keys

### **NOTE**

Retain the Firmware License Keys information in a safe place. They are required if it becomes necessary to reinitialize the RAID Array Controller. Information for use is in the SWXRC-04 RAID Controller User's Guide.

# *Unpacking and Setting Up Your RAID Array 410 Subsystem Components*

This chapter describes the site preparation and unpacking procedures for the RAID Array 410 Subsystem. It also describes the procedure to recharge the controller write-back cache batteries.

## **1.1 Site Preparation**

Before installing the enclosure, make sure that adequate space is available in front of the enclosure for opening the front door (19 inches clearance) and around the enclosure for adequate airflow. See Figure 1–1 for specific space requirements.

### **Figure 1–1 Minimum Installation Clearance Measurements**

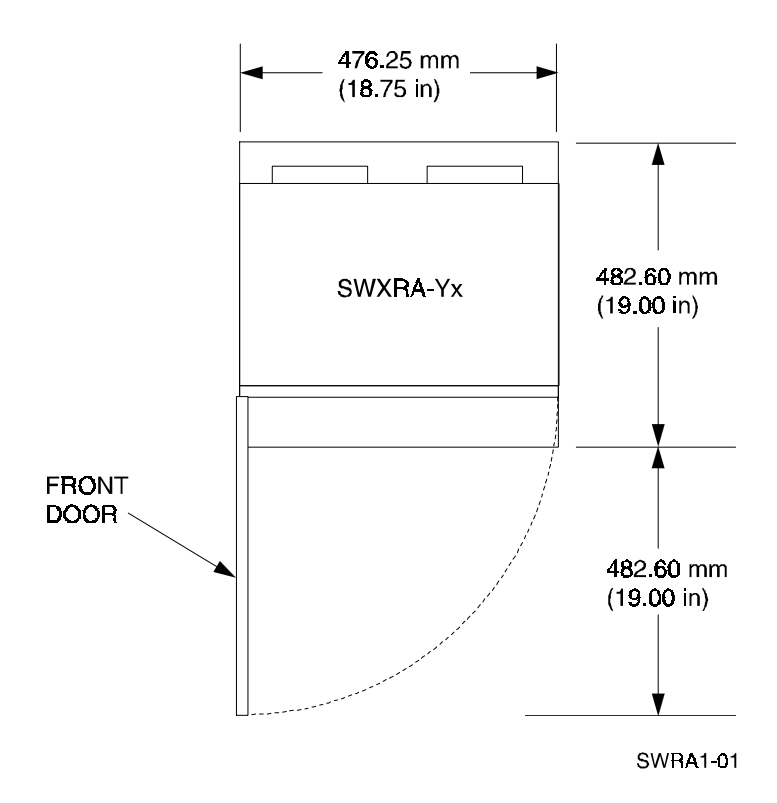

# **1.2 Unpacking the RAID Array 410 (SWXRA-Yx)**

The RAID Array 410 is packed in a corrugated carton attached to a wooden shipping pallet, as shown in Figure 1–2A. Unpack the unit as follows:

### **NOTE**

Before unpacking the equipment, inspect the shipping carton for signs of external damage. Report any damage to the local carrier and to your sales representative.

- 1. Remove the shipping straps (Figure 1–2A).
- 2. Remove the top cover (Figure 1–2B).
- 3. Remove the ramp from the top of the shipping carton (Figure 1–2B) and set it aside for subsequent use in moving the RAID Array 410 off the pallet.
- 4. Remove the two foam cushions from the top of the RAID Array 410 container (Figure 1–2B).
- 5. Remove the sealed cardboard box packed beside the subsystem unit. It contains a cable and documentation.
- 6. Remove the cardboard carton surrounding the RAID Array 410 (Figure 1–2B).
- 7. Remove the plastic barrier bag (Figure 1–2C).
- 8. Once the RAID Array 410 is exposed (Figure 1–2D), examine the equipment for any apparent damage. Report any such problems immediately to your sales representative.

### **1.3 Removing the RAID Array 410 from the Pallet**

Use the following procedure to remove the RAID Array 410 from the shipping pallet:

### **WARNING**

Serious personnel injury can result if correct safety precautions are not taken during the removal procedure.

We recommend that three people perform the task of unloading the RAID Array 410 Array from its shipping pallet. Failure to use sufficient personnel can result in personnel injury and equipment damage.

### **CAUTION**

Do not drop the RAID Array 410 array from a height of more than two inches, as serious structural damage to the enclosure can result.

- 1. Attach the ramp to the shipping pallet by fitting the lip of the ramp into the groove on the pallet, as shown in Figure 1–3.
- 2. Lift the lock lever on each front caster to its *up* position so that the RAID Array 410 enclosure can be moved.

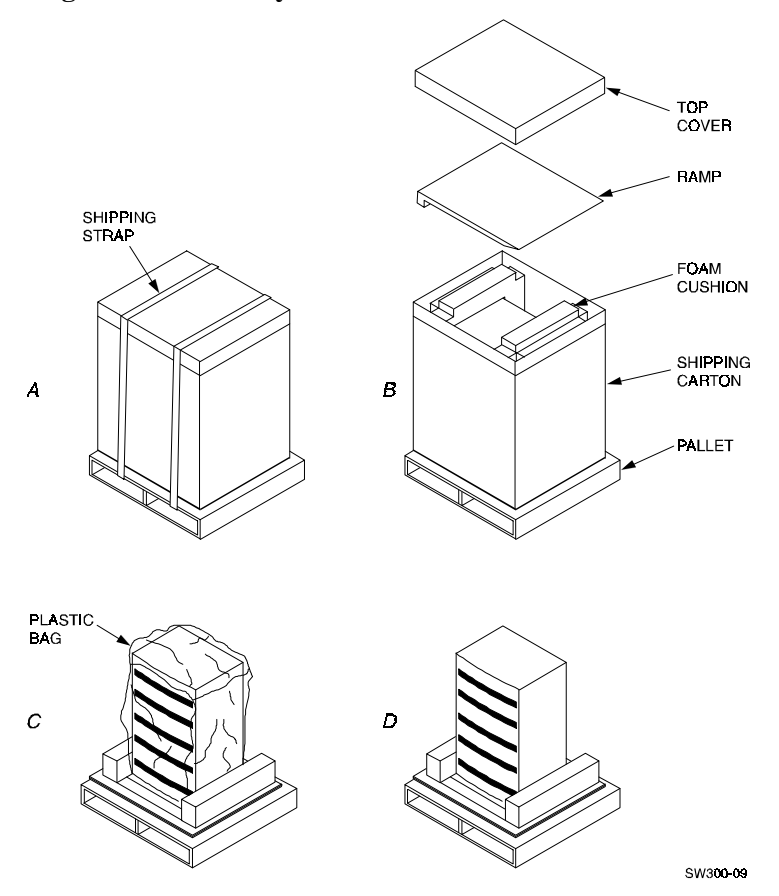

**Figure 1–2 Unpacking the RAID Array 410**

**Figure 1–3 Installation of Ramp on Shipping Pallet**

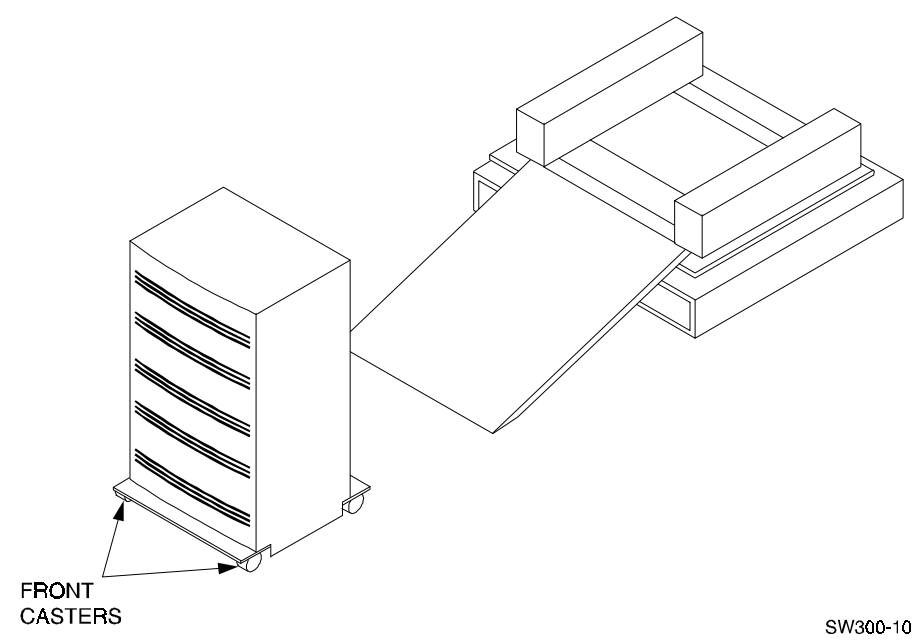

3. Grasping the sheet metal base assembly, carefully lift the rear of the RAID Array 410 enclosure over the "hump" in the center of the pallet and then roll the RAID Array 410 enclosure off the pallet and down the ramp to the floor. If any further lifting of the RAID Array 410 is required, grasp the sheet metal base assembly on the side and lift it care-

fully.

4. Retain the shipping container and all packing materials.

# **1.4 Placing the RAID Array 410 Enclosure**

Use the following procedure to move the enclosure to its designated site:

### **WARNING**

To prevent damage to the RAID Array and injury to personnel, make sure to provide a clear path for the casters.

- 1. Roll the enclosure to the desired location.
- 2. If required, engage the lock on each front caster to prevent the enclosure from moving.

# **1.5 Installing the SWXRC-04 Controller and Write-Back Cache Module**

Unlock the enclosure, if necessary, using the keys provided. If the SWXRC-04 RAID Array controller and the write-back cache module have not been installed in your StorageWorks enclosure, you should install them at this time. Do so by referring to *Chapter 3, Installing the Storage Subsystem*, in the *SWXRC RAID Array Controller User's Guide* (EK-SMCS1-UG), included with the subsystem.

If your system is to be configured for dual-redundant controller operation, install the second controller and associated components at this time . Refer to *Chapter 3*, *Installing the Storage Subsystem*, in the *SWXRC RAID Array Controller User's Guide* (EK-SMCS1-UG).

### **NOTE**

Review the information contained in any Release Notes included with the system. The Release Notes contain version-specific information, including controller configuration notes. Retain the Release Notes for future reference.

# **1.6 Installing the PC (Program) Card in the Controller**

### **CAUTIONS**

Follow these precautions and PC (program) card handling guidelines when installing or replacing the card. Install the (PC) program card in the SWXRC-04 RAID controller after the controller has been installed in a properly grounded SWXSC-AA cabinet. Otherwise, damage to the card may result.

The PC (program) card electrostatic discharge (ESD) shield must remain installed over the card during controller operation to protect it from electrostatic discharge that may cause the contents of the card to be damaged.

 Follow these electrostatic discharge (ESD) precautions when handling the PC (program) card.

- Keep the PC (program) card in its original carrying case unless installing it.
- Do not twist or bend the card.
- Do not touch the contacts.
- Keep out of direct sunlight.
- DO NOT immerse the card in water or chemicals.
- Always push the eject button to remove the card (see Figure  $1-4$ ).
- A properly worn and attached ESD strap is required for installation and removal of the card.

# **1.6.1 PC (Program) Card Handling Precautions**

- Obtain and attach an ESD wrist strap to your wrist. Make sure the strap fits snugly on your wrist.
- Plug (or clip) the other end to your cabinet's grounding stud (or other chassis grounding point).
- Remain grounded while working with the PC (program) card.
- Remove the ESD connection from the cabinet ground stud or other chassis grounding point.
- Remove the ESD wrist strap from your wrist.

# **1.6.2 Installing PC (Program) Card in Controller**

Refer to Figure 1–4 for the location of the PC (program) card slot, the eject button, and the Operator Control Panel (OCP) LEDs on the controller.

For clarity, the ESD shield is not shown in the illustration. The ESD shield attaches to the controller and covers the exposed edge of the PC (program) card and the PC (program) card eject button.

Use the following procedure to install the PC (program) card:

1. Unsnap and remove the ESD shield covering the PC (program) card opening. The ESD shield covers the card opening and the card eject button. The ESD shield is secured to the controller with two "push/pull" fasteners. To remove the ESD shield, gently pull both fastener shafts outward, approximately one-eighth inch and remove the ESD shield.

2. While holding the controller RESET depressed, insert the PC (program) card (label side up). The card eject button extends when the card is fully inserted.

### **NOTE**

Keep the RESET button depressed while inserting the card to minimize the possibility of transients damaging the card contents and also to ensure that the controller reinitializes when the button is released.

3. Replace the ESD shield over the PC (program) card. To do so, first ensure the ESD shield fastener shafts are extended outward, away from the contact surface of the ESD shield. Place the ESD shield over the PC card and eject button and insert the ESD shield fastener clasps in their mounting holes on the controller chassis. Then, gently push the fastener shafts inward, approximately one-eighth inch, to engage the fastener clasps.

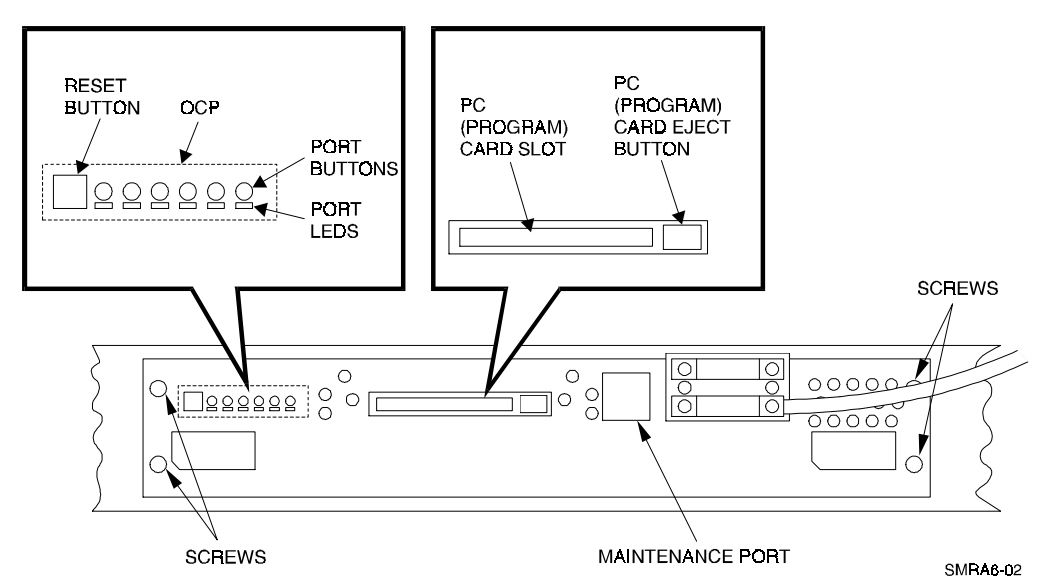

## **Figure 1–4 PC (Program) Card Slot Location**

# **1.7 Connecting the Controller to Computer**

Follow the steps below to connect the RAID Array 410 controller to a communications (serial) port on your Intel-based system.

- 1. Locate the connecting cable that came with the RAID subsystem. It has an RJ12 connector (similar to some telephone plugs) on one end and a 9-pin serial connector on the other end.
- 2. Plug the RJ12 connector into the maintenance port on the RAID Array 410 controller (see Figure 1–4).
- 3. Plug the serial connector into an available 9-pin serial port on your Intel-based system. If your system does not have a 9-pin serial port, use the 9-pin to 25-pin adapter supplied with your StorageWorks RAID Array 410 Subsystem. Note which serial port you use, because you will need that information when using the RAID 410 Manager program to set the communications parameters.

# **1.8 Installing Additional Disk SBBs in the StorageWorks Enclosure**

You may install additional disk SBBs in the StorageWorks enclosure at this time. To improve performance and reliability, we recommend that you install additional SBBs in the StorageWorks enclosure from left to right, bottom to top (as viewed facing the front of the enclosure). Doing so improves reliability by permitting you to create RAIDsets that span more than one controller channel. Also, because more than one channel (bus) is being used, throughput is improved.

To install an SBB, hold it in both hands, insert it into the guide slots, and firmly push it into the shelf until the mounting tabs snap in place. Installing the SBBs in this sequence distributes the SBBs among the SCSI ports of the RAID Array 410. Figure 1–5 shows a layout of the SCSI bus ports and corresponding SCSI ID assignments in the enclosure. Refer to *Chapter 3, Configuration Rules and Restrictions*, in the *SWXSC-AA Office Expansion RAID Enclosure User Guide* (EK-SMCPD-UG), included with your system.

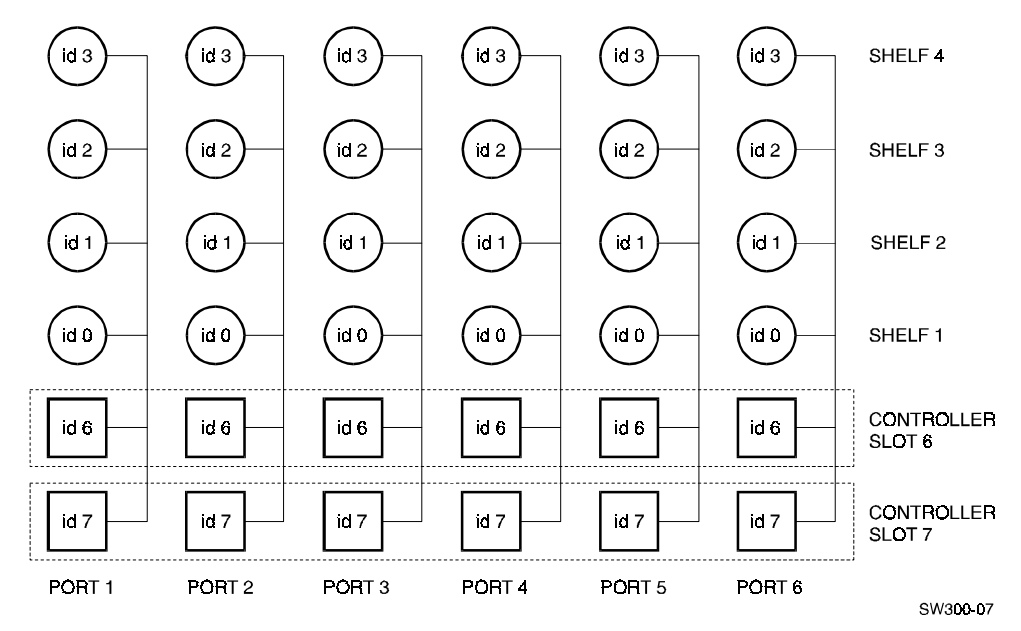

**Figure 1–5 StorageWorks SCSI Bus Port and SCSI ID Assignment**

# **1.9 Charging the RAID Array Controller Write-back Cache Batteries**

The Write-back Cache Module contains batteries that may have discharged since the time the controller was factory-installed. If you place the controller into operation and attempt to initiate RAID commands when the battery charge is low, performance may be degraded. For more information on this subject, refer to the manual, *SWXRC RAID Array Controller User's Guide* (EK-SMCS1-UG).

We recommend that you wait until the batteries are *fully* charged before placing the RAID Array into operation.

We suggest you take this opportunity now to recharge the batteries. This is accomplished by doing the following:

- 1. Install the power cable by routing the power cable through the cable access holes at the bottom of the enclosure. Connect the female end of the power cable to the StorageWorks enclosure's AC Power Entry Controller, located in the lower portion of the enclosure (see Figure 1–6).
- 2. Connect the other end of the power cable into a 110/220 VAC line voltage source (the power supply automatically senses the voltage level and will work with either voltage).

3. Apply power to the controller, by using the power switch on the AC Power Entry Controller. You should hear a momentary audible tone (beep), and see the indicator LEDs illuminate. In addition, the controller reset button (see Figure 1–4) contains a green LED, which should flash at approximately 1 Hz. For additional information, refer to the *SWXRC RAID Array Controller User's Guide* (EK-SMCS1-UG) and the *SWXSC-AA Office Expansion RAID Enclosure User's Guide* (EK-SMCPD-UG), included with these systems.

Power on the RAID Controller. The batteries should be fully recharged within six hours.

### **NOTE**

As an alternative to waiting six hours, you may proceed now with the installation and getting started steps described in subsequent chapters of this manual. Then, when you perform the steps described in Chapter 4, Installing and Using the RAID Array 410 Manager for Windows NT, you will be able to check the status of the batteries. This is described in Section 4.4, Setting Controller Communications. If the battery status shows "good," you may then continue, and create your configuration.

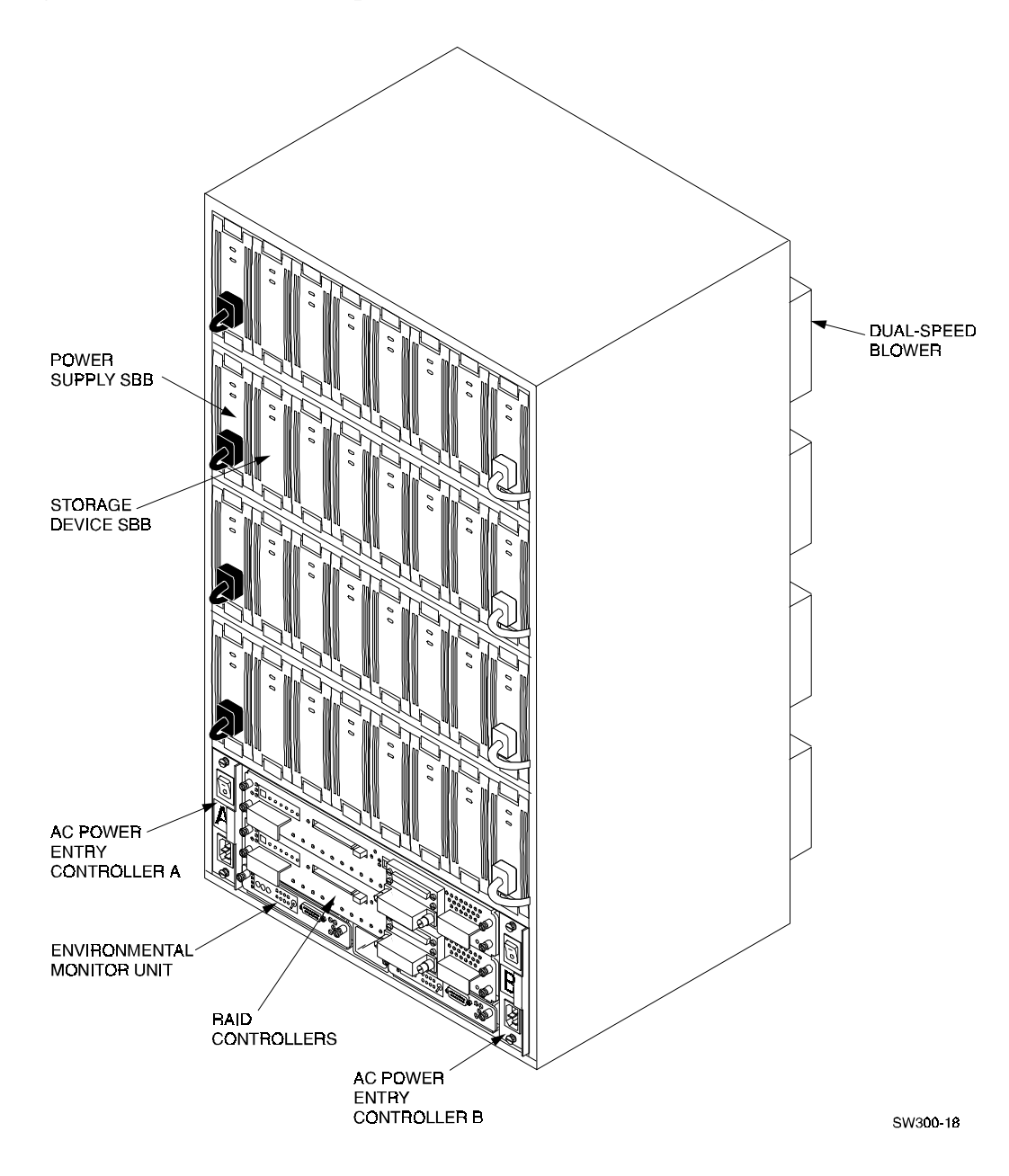

**Figure 1–6 SWXSC-AA Components (Cabinet removed for clarity)**

**2**

# *Host Adapter Installation – Intel-based System*

In preparing your array for first time use, you need to connect your Intel-based system to the RAID subsystem through the host adapter board. This chapter, along with your system and the associated StorageWorks RAID Array 410 Subsystem manuals, provides instructions for preparing and installing the host adapter and the subsystem enclosure, and installing the appropriate drivers on the computer system..

### **CAUTION**

The Host Adapters listed below are the only ones that, to date, are qualified for use with StorageWorks RAID 410. The revision level of the qualified boards are listed in the Check List document (EK-SM1CU-CC) included in the StorageWorks RAID Array 410 Manager for Windows NT platform kit. Only boards with the listed revision levels should be used.

# **2.1 Install the Host Adapter**

The host adapter is a SCSI-2 fast wide (16-bit) differential host adapter. Two versions of the adapter are available and are discussed in this chapter, depending upon whether your computer is an EISA- or PCI- based system:

| <b>Adapter</b>                      | <b>Firmware</b><br><b>Revision</b> | <b>BIOS Revision</b>              | Family<br><b>Manager</b><br><b>Set</b> | NT V3.51 Driver and<br><b>Date</b> |
|-------------------------------------|------------------------------------|-----------------------------------|----------------------------------------|------------------------------------|
| SWXA3-BC<br>AHA-2944W<br><b>PCI</b> | 927000-01 A<br>or B                | $927201 - 00$ A<br>or B<br>V 1.16 | V1.20                                  | AIC78XX.SYS<br>8/14/95             |
| SWIA3-BB<br>2744W<br><b>EISA</b>    | $909900 - 01$ A                    | 549306-00D<br>V <sub>2</sub> .11  | V2.1                                   | <b>ARROW.SYS</b><br>3/13/96        |

**Table 2**−**1 RAID Array 410 Qualified Adapters**

The respective adapter installs in either your EISA- or PCI-based computer. In doing so, the adapter connects your computer to the StorageWorks RAID Array 410 Subsystem through the connecting SCSI cable.

You need the following before you begin:

- The appropriate host adapter (SWIA3-BB or SWXA3-BC). Use precautions to protect the board from static discharge.
- Your computer system hardware manual
- Host adapter User's Guide
- Appropriate tools to service your computer
- The SCSI cable (BN21K-05), with a right angle high density 68-pin connector on one end and a straight high density 68-pin connector on the other
- Media labeled *RAID 300, 400 Series WNT Intel Drivers* (contains the HSZDISK.SYS driver)

Refer to your computer system manual for any additional reference information on installing a host adapter.

# **2.1.1 Preparing to Install the Host Adapter**

Before installing the adapter in your host system, take precautions to protect the board from electrostatic discharge.

### **CAUTION**

To protect the board from static discharge, always use proper ESD procedures. In addition, do not remove the board from its antistatic protective cover until you are ready to install the adapter.

Install the host adapter by performing the following steps:

- 1. Shut down your operating system.
- 2. When the system has halted, power down the host computer and all attached peripherals. Disconnect power cables from the host computer.

## **WARNING**

Failure to remove power from the host computer and peripherals can introduce a personal hazard, or can result in damage to the host computer or loss of stored data.

2. Open the computer to gain access to the motherboard, and locate an appropriate available slot to install the adapter. Refer to your computer system manual for assistance in how to gain access to the mother board and for identifying the appropriate slot in which to install the adapter. Refer to your host adapter user manual for any guidelines or restrictions regarding slot selection for the adapter.

# **2.1.2 Installing the Host Adapter**

The following steps must be performed to successfully install the host adapter:

- 1. Install the host adapter board in your computer; the board connector is held in place with the screw you removed from the blank panel. Ensure that the board end plate metal tab aligns in the computer chassis opening properly; otherwise the adapter will not seat properly.
- 2. Replace your host computer covers; refer to your host computer manual for additional information, if necessary.

Connect the SCSI cable to the host adapter as shown in Figure 3–1.

3. The adapter is now physically installed. Later in the installation process, you will power on your system and load the appropriate software for the required host adapter drivers.

**Figure 2–1 Connecting SCSI Cable**

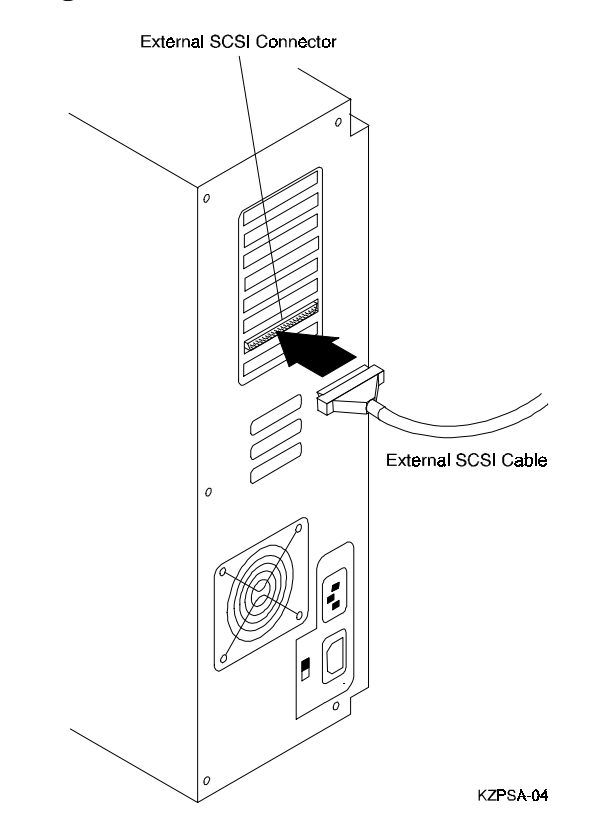

# **2.2 Installing the Subsystem**

- 1. Unlock the RAID Array Enclosure, if necessary, using the keys provided, and open the enclosure front door.
- 2. Turn off AC power to the enclosure.
- 3. Install the SCSI cable between the host system and the RAID Controller.
	- Route the right angle connector end of the cable under the SWXRA-Yx Subsystem enclosure and up through the front access hole closest to the connector on the RAID controller.
	- Install the connector with the cable dressed to the right by firmly pushing it onto the mating connector on the controller's trilink connector. For a single controller configuration (see Figure 3–2), the other side of the trilink contains a terminator. For dual controller configurations, one trilink contains a terminator and is connected to the trilink on the other controller (see Figure 3–3) through an interconnecting SCSI cable (BN21L-0B).

Secure the SCSI cable to the trilink on the controller by tightening the two screws on the cable connector.

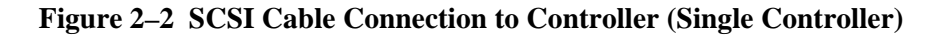

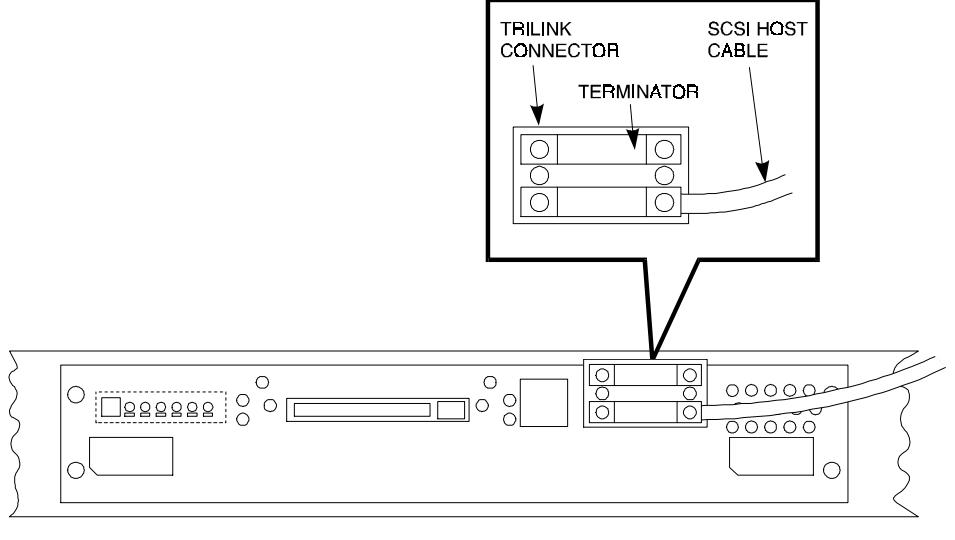

**SMCS1-17** 

**Figure 2–3 SCSI Cable Connection to Controller (Dual Controller)**

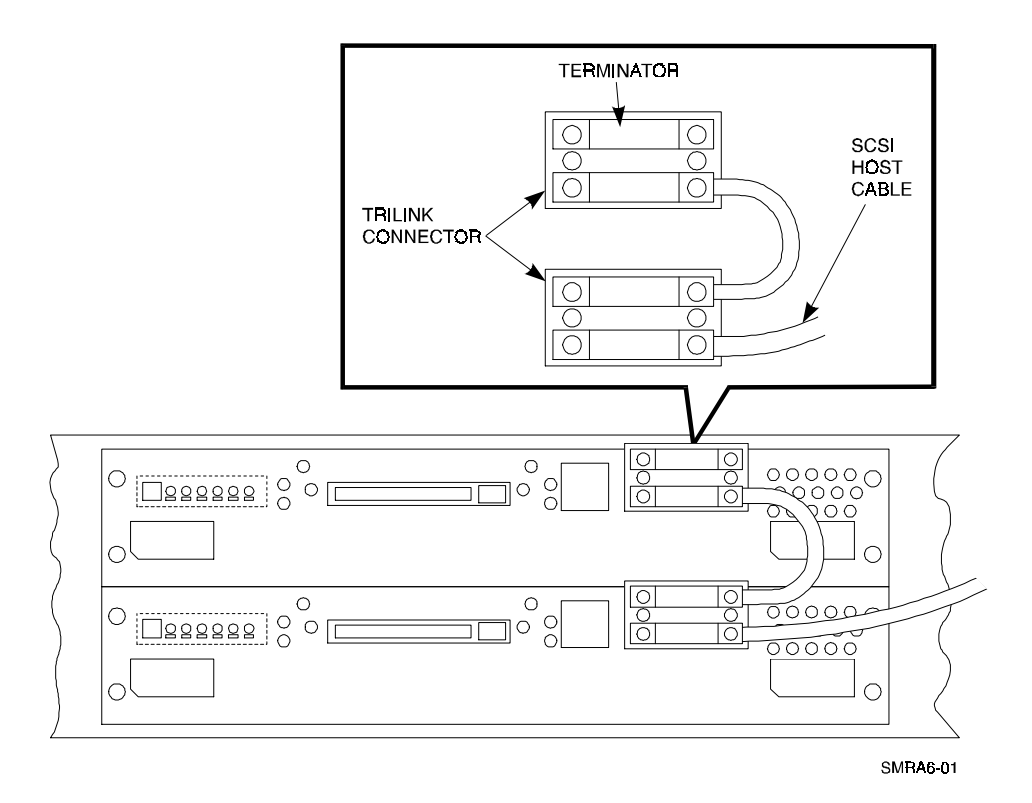

- 4. Connect the power cable to the storage enclosure if it has not yet been installed. Do so by connecting the female end of the power cable to the RAID Controller power controller located at the lower right front corner of the array. Plug the power cable into a 110/220 VAC line voltage source (the power supply automatically senses the voltage level and will work with either voltage).
- 5. If you have not already applied power to the RAID Controller for up to 6 hours, as described in Chapter One of this manual, do so at this time. Doing so will recharge the write-back cache batteries that may have discharged since the time they were factoryinstalled. The batteries should be fully recharged in the time specified. If you attempt to initiate any RAID commands when the batteries are not charged, performance may be degraded.

### **NOTE**

We recommend that you wait until the batteries are fully charged before placing the RAID Array into operation. If you place the controller into operation and attempt to initiate RAID commands when the battery charge is low, performance may be degraded. For more information, refer to Chapter 1, Unpacking and Setting Up Your RAID Array 410 Subsystem Components, in this guide.

# **2.3 Configuration Utilities**

Some PCI- or EISA-system environments may require that you run configuration utilities after installing the adapter. Be sure to consult your system documentation to verify if your EISA- or PCI-based system requires you to run such configuration utilities (e.g., EISA configuration utility).

If such utilities need to be run, follow the instructions described in your system documentation.

Adapter-specific software that is required during this process is included in your adapter package. Utilize only the adapters and software supplied with the Windows NT platform kit as these are tested and certified to function with the SWXRC-04 RAID Controller.

# **2.4 Loading the Adapter Driver for Use with Windows NT**

The software drivers used by Windows NT for the adapter can be loaded in one of two ways, depending upon whether Windows NT is already loaded on your system. If Windows NT is not install, perform paragraph 2.4.1 followed by 2.4.2. If Windows NT is already installed, perform only paragraph 2.4.2. It is important that the software drivers supplied with the platform kit are used in the final installation of the adapter.

# **2.4.1 Windows NT Not Installed on System**

If Windows NT was not present on the system when the adapter was installed, you should load Windows NT at this time. As part of its installation sequence, Windows NT will automatically determine that the adapter has been physically installed in the system. Windows NT will then automatically load the appropriate Adaptec adapter driver from the Windows NT CDROM.

After Windows NT is installed, replace the device driver and install the device driver with the one on the enclosed Windows NT disk.

# **2.4.2 Windows NT Previously Installed**

If Windows NT was already present on the system when the adapter was installed, you need to load the appropriate Adaptec adapter driver at this time. The Adaptec driver is contained on the Adaptec Windows NT diskette.

To install the drivers, follows these steps:

- 1. Log into the Windows NT system with *Administrator* privileges.
- 2. Click on the **Windows NT Setup** icon in the main program group.
- 3. Select the **Options** menu in the Windows NT Setup window.
- 4. Select the **Add/Remove SCSI Adapter** function.
- 5. Click on the **Add** button in the dialog box.
- 6. A warning message is displayed; click on the **OK** button in the Confirm box.
- 7. From the list of adapters on the display, scroll to the end of the list, and select **Other**. You may have to click on the list to reveal all of the options including the "Other" option. The Insert Disk window appears.
- 8. Insert the Adaptec Family Manager set diskette for Windows NT into your system's floppy drive.
- 9. Type, for example: **A:\winnt\3\_5** and Click OK. Windows NT Setup momentarily displays a window and then displays the Select OEM Option window.
- 10. Click OK to select the driver entry displayed in the Select OEM Option window. The Select SCSI Adapter Option window appears.
- 11. Click Install to add the selected driver displayed in the Select SCSI Adapter Option window. The SCSI Adapter Setup Window appears.
- 12. Click Close to close the SCSI Adapter Setup Window.
- 13. Restart your system for the new driver to take effect.

# **2.5 Installing the RAID 300, 400 Series WNT Device Driver (***HSZDISK.SYS* **Driver)**

Locate the diskette labeled *RAID 300, 400 Series WNT Intel Drivers*. It contains the *HSZDISK.SYS* driver.

Install the *HSZDISK.SYS* driver by performing the following steps:

- 1. Insert the *RAID 300, 400 Series WNT Intel Drivers* diskette into your floppy drive.
- 2. From Windows NT, click on command prompt in the **Main** program group.
- 3. Type the drive letter corresponding to your floppy drive (e.g., **A:**).
- 4. Change to the *i386* sub-directory by typing the following command: **CD \i386**
- 5. Type the following command:

hszinstl drive\_letter:\NT\_root\_directory

where:

"drive letter" and "NT\_root\_directory" correspond to the root path of your Windows NT system files on your system (e.g., hszinstl  $c:\infty$ 15).

6. The installation process copies the driver into the correct subdirectory and creates the necessary Registry entries.

# **2.6 Verifying the System Recognizes the Host Adapter**

Part of your computer's start-up sequence (self-test and sizing checks) includes identifying and displaying the names of the adapters installed in your system. The displays are in the form of momentary screen displays during the start up sequence. You may utilize these momentary screen displays to verify that the system recognizes the installed adapter.

The device driver is now installed. Reboot your system now to load the driver.

Although it is not a necessary step in the Getting Started process, you may want to restart your computer at this time and verify that the system recognizes the installed adapter.

# **Congratulations!**

You may now proceed to *"Installing and Using the RAID Array 410 Manager for Windows NT," Chapter 3* this guide. Each time you reboot your system, following the completion of *"Creating RAIDsets,"* your Adaptec adapter will be ready for use with your system.

# *Installing and Using the RAID Manager for Windows NT*

This chapter contains instructions for installing the RAID Manager software, configuring the system, and creating an initial configuration. This chapter also contains sheets for recording your configuration.

### **NOTE**

The procedures in this chapter assume that the write-back cache module batteries have been fully recharged, as described in Chapter 1 of this guide. If you have not yet recharged your writeback cache batteries, you should do so at this time.

# **3.1 RAID Manager for Windows NT**

The RAID Manager for Windows NT is a graphical user interface that facilitates configuring and monitoring your RAID 410 subsystem.

Some capabilities of the manager include:

- Creates single-disk units, RAID 0 (Stripesets), RAID 1 (Mirrorsets), RAID 0+1, and RAID 5/3 (RAIDsets), and Spares.
- Examines and modifies LUN parameters
- Examines and modifies controller parameters
- Monitors the addition and removal of disk drives from the array
- Permits you to identify hot-spare drives that the system can use for automatic LUN reconstruction

Additional information regarding the RAID Manager for Windows NT is contained in the manual, *RAID 410 Manager for Alpha/Intel User's Guide*, (AA–QU63C–TE). For additional background information regarding RAID and RAIDsets, refer to the manual, *SWXRC RAID Array Controller User's Guide* (EK–SMCS1–UG).

### **3.2 Overview: Installing and Using the RAID Manager for Windows NT**

The steps required to Install and run the RAID Manager for Windows NT include the following:

- Install the RAID Manager software on your computer system. This can be the system to which the RAID Array 410 is attached, or it can be on a different Windows NT system.
- Set the communications parameters required by the maintenance port on the SWXRC-04 controller.
- Identify the controller as Model SWXRC-04.
- Set up your initial RAID configuration using the RAID Manager.

# **3.3 Installing the RAID Manager Software**

Locate the diskette, *RAID 300, 400 Series for Windows NT RAID Manager*, and insert it in your disk drive.

Access **Program Manager** in Windows NT.

From the Program Manager, click on **File** and select **Run** from the pull-down menu.

At the **Run** command line, enter the name of the disk drive you inserted the disk in, followed by this command:  **(i.e.,**  $A: \S$ **ETUP. EXE)** 

Doing so will load the RAID Manager software in your system, creating the necessary directories and icons. The default directory into which the software is loaded is RAID (e.g.,  $C:\R{AID}.$ 

## **3.4 Setting Controller Communications**

The following procedures set the communications parameters for the serial link to the SWXRC-04 maintenance port and identify the controller as SWXRC-04. To do so, perform the following steps:

1. Click on the **RAID Manager** icon to access the RAID Manager. Doing so opens the RAID Manager main window (see Figure 3–1). The main window contains five pulldown menu choices: **File**, **View**, **Configuration**, **Settings**, and **Help**.

### **Figure 3–1 RAID Manager Main Window (Upper Portion)**

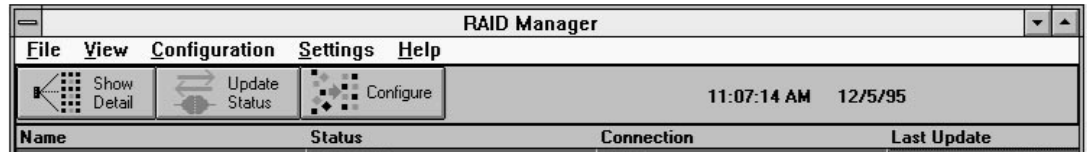

- 2. From the RAID Manager main window, click on **Settings**. This opens the Settings pulldown menu, which provides a number of choices including: **Controller Communications**, **Fault Notification**, **System ID**, **Select Physical View**, **Physical View Preferred**, **Logical View Preferred**, and **Password**.
- 3. Select **System ID**.

The System ID window contains two fill-in boxes, as shown in Figure 3−2. Verify that the field labeled *System Name for the 6 channel RAID Controller* identifies SWXRC-04 as the 6-channel RAID Controller. If not, type: **SWXRC-04** in that field. Click OK when you finish.

### **Figure 3**−**2 The System ID Window**

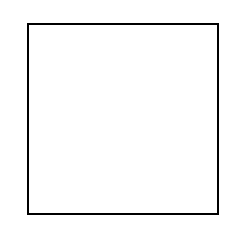

4. At the RAID Manager main window, again click on Settings. This time, from the list of choices in the Settings pull-down menu, select **Controller Communications**.

The Controller Communications window opens. At the Controller Communications window, make the following selections:

- Choose the **COM** port (COM1, COM2, COM3, etc.) used to connect to the SWXRC-04 maintenance port.
- For **Baud Rate**, choose **9600** from the list of choices.
- For the **Connect** interval, choose **Continuous** from the list of choices.
- 5. When finished making your choices, click on **Connect** at the Controller Communications window. The RAID Manager returns you back to the RAID Manager main window. Note that the narrow status bar that extends across the window (about one third of the way from the top) has changed color from red to green, if you have connected successfully.

# **3.5 Setting the Controller Configuration**

At the RAID Manager main window, click on the **Configuration** pull-down menu. The **Configuration** pull-down menu provides the following choices: **Create Storageset**, **Delete Storageset**, **Modify**, **Controller**, **Configure from File**, **Delete All Storagesets**, **Controller Firmware Load**.

Select the choice, **Controller**. For our example, Figure 3–2 shows the upper portion of the Controller Configuration Window.

Make the following two selections in the Controller Configuration Window:

• Select "**A**" for **Cache Policy;** this sets cache policy "A" mode. Cache policy A mode (the default) provides write-back caching. Refer to the *SWXRC RAID Array Controller User's Guide* (EK-SMCS1-UG) for more information regarding caching and cache policy.

Select the choice, "**D**" for **Host Functionality**; this sets the controller to operate in Windows NT mode. This choice is required for the controller to operate correctly with Windows NT. Refer to the release notes for this product for more information.

• Go to the bottom of the window and enter a value of 5 for the Cache Flush Timer/Timers.

### **NOTE**

It is mandatory that you select choice "D" for Host Functionality for the SWXRC-04 controller to operate correctly with Windows NT. It is also mandatory that the Cache Flush Timer/Timers be set to 5.

Click on **OK** after making the above selections.

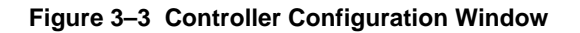

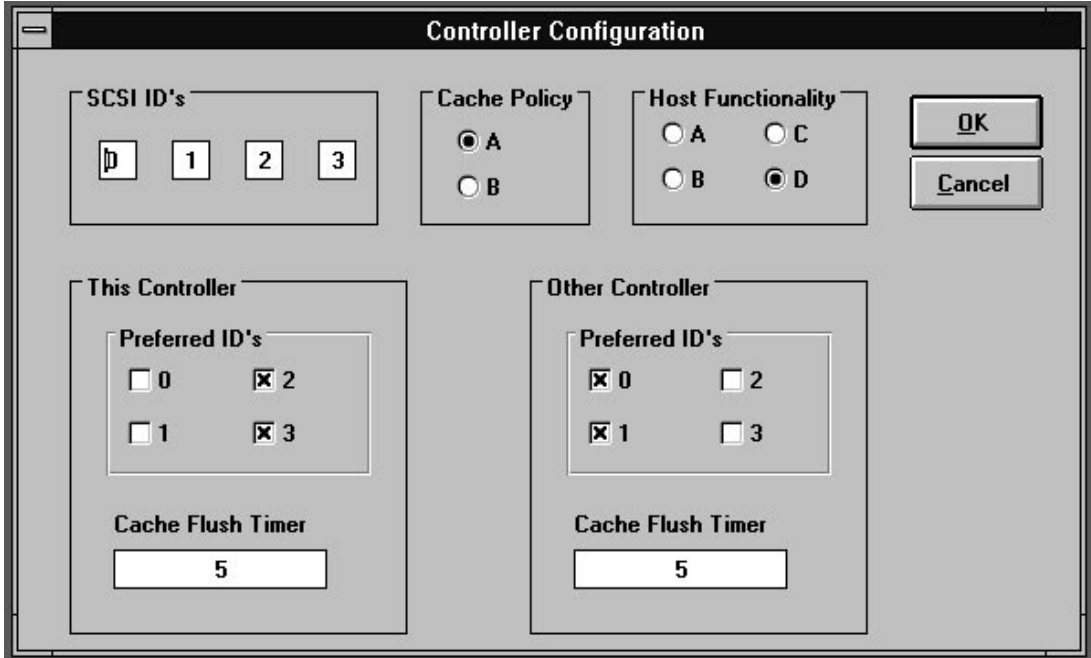

At this point, your initial set up procedure is complete. You may now configure your system using the RAID Manager graphical user interface. The RAID Manager graphical user interface facilitates the configuration process for you.

### **NOTE**

You may not be able to create RAIDsets or mirrorsets if the writeback cache batteries are not fully charged.

To check controller battery status, click on the Controller button at the left of the window. Doing so brings up the Controller Status display, which includes the battery status. When the battery status shows "good," you may continue and create your initial configuration.

To help you get started, and to familiarize you with the manager, we have provided simplified practice examples for setting up an initial configuration. (Your display screens may look slightly different from those shown here, depending upon the version of your RAID Manager software.) Complete instructions for using the manager are contained in the manual, *RAID 410 Manager for Alpha/Intel User's Guide*, (AA-QU63C-TE), included with the system.

### **NOTE**

The RAID Manager graphical user interface facilitates configuring your system. However, the configuration process is not finished until you complete the steps described in Chapter 4, Completing Your Configuration Setup under Windows NT.

You may use the examples in the following sections to practice setting up your configuration. The examples shown describe how to configure a disk, a Mirrorset, Stripeset, and a Spare disk. Configurations other than those described are set up in manner similar to the examples shown. When you have finished with the examples, you may delete the practice configuration.

# **3.6 Creating an Initial Configuration**

The following steps describe creating an initial configuration for your subsystem.

**NOTES**

If you have not already done so, you may wish to take this opportunity now to plan how you are going to configure your system using disks (JBODs), Stripesets, Mirrorsets, RAIDsets, or combinations. This will allow you to better make use of the examples given.

For background information relative to the above terms, refer to the SWXRC RAID Array Controller User's Guide (EK-SMCS1-UG), especially Appendix C, Working with RAIDsets.

The procedures described in this section are summary in nature. For more information, refer to the manual, RAID 410 Manager for Alpha/Intel User's Guide (AA-QU63C-TE).

# **3.6.1 Displaying Physical/Logical View of System**

The RAID Manager allows you to view your configuration in either a physical view or a logical view. In our examples, we use the physical view. Select physical view by performing the following steps:

1. Activate the RAID Manager by clicking on the **RAID Manager** icon (typically accessed from the Windows NT Program Manager).

Doing so brings up the RAID Manager main window (see Figure 3–1). (While the window is being displayed, the screen momentarily displays the message: *Please Wait. Scanning Your System.*

2. Click on the **Settings** pull-down menu. From the Settings pull-down menu choices, choose **Physical View Preferred** (for our examples) from the choices offered.

- 3. Return to the main window and again click on the Settings pull-down menu. This time, from the choices offered, choose Select Physical View and be sure to include SWXRC-04 in the choice, so that the correct enclosure type will be displayed in the physical view.
- 4. Click on the **Show** Detail button to cause the physical view to be displayed.

For our example, the following image is displayed (see Figure 3–4). The image shows one disk in the enclosure, at the lower left corner.

### **Figure 3–4 Physical View**

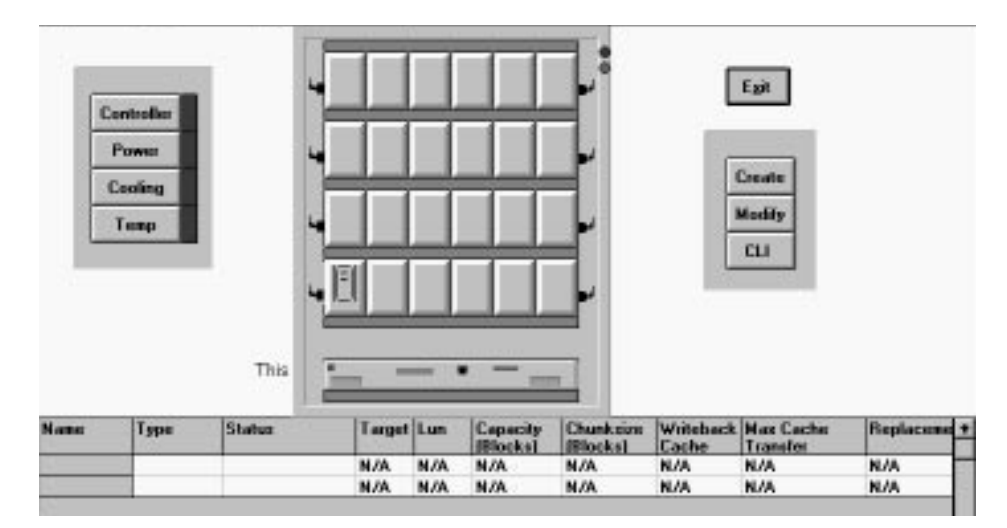

### **NOTE**

The number of disks in the display shown may not match the actual number of disks installed in the cabinet. This is because the RAID Manager has not yet been told to add any new disks to the configuration. This is accomplished in the following steps.

- 5. At the window menu choices, click on the **Configuration** pull down menu.
- 6. Choose **Modify** from the choices listed.

The Modify window appears, and lists the following choices: **Add Devices**, **Remove Devices**, and **Change Devices**.

7. Select (click on) **Add Devices** from the choices listed, then click on **OK**.

Doing so brings up a message screen that advises you: *Please install the new devices into your system, then press OK to have the controller scan for these devices*.

8. You should add any additional disks at this time if you have not already done so. In this example, we add six disks to make a total of seven disks in the enclosure.

When you have finished adding disks, click on **OK**. The RAID Manager scans the system for any new devices, then displays the updated view of the system. Figure 3–4 shows the updated physical view (for our example) with seven disks displayed.

### **Figure 3–5 Updated Physical View**

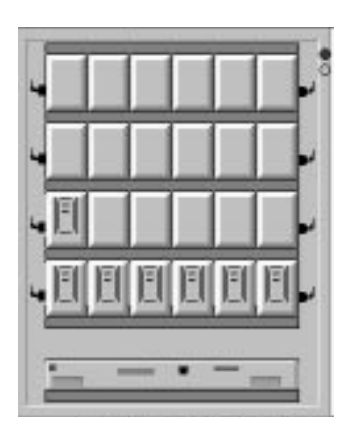

# **3.6.2 Practice Example: Creating a Single Disk**

Click on the **Configure** button near the top of the main window. Doing so displays three configuration buttons in the right side of the window: **Create**, **Modify**, and **CLI.**

To create a single disk, perform the following steps:

1. Click on the **Create** button.

The **Create** button opens and displays the **Create** window (see Figure 3–5). Use the Create window to select from the following choices: **SPARE, RAID 0 - Stripeset**, **RAID 1 - Mirrorset**, **RAID 5/3 - Raidset**, **RAID 0+1**, and **Single Disk - JBOD.**

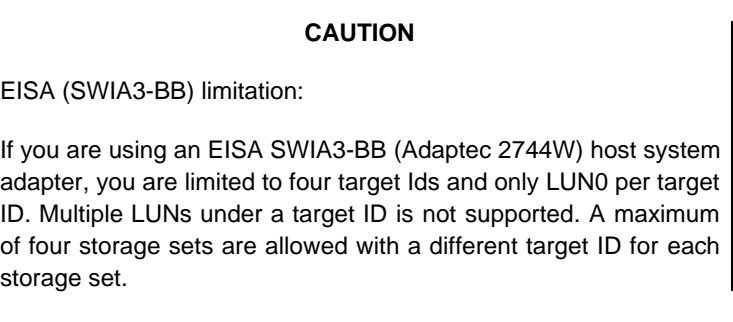

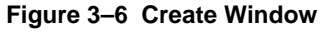

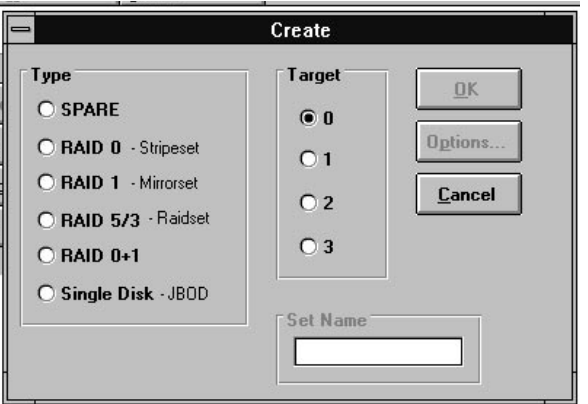

2. For this example, select **Single Disk - JBOD** and choose a target ID (by default you can create up to eight logical units under a single ID). Click on **OK**.

The RAID Manager responds by displaying a message window advising you to click on the disk we wish to use (in our physical view) for the single disk. In our example, we select (click on) the disk in the lower, left corner of the physical view.

3. After selecting the disk, click on **Create** in the message window

The RAID Manager responds by updating the physical view (see Figure 3–7). The physical view now shows the lower left disk superimposed with the letter "**J**," to indicate JBOD (Single Disk). Note also that the status bar at the bottom of the window has been updated to reflect the added component. Figure 3–7 Updated Physical View – Disk (JBOD) Added

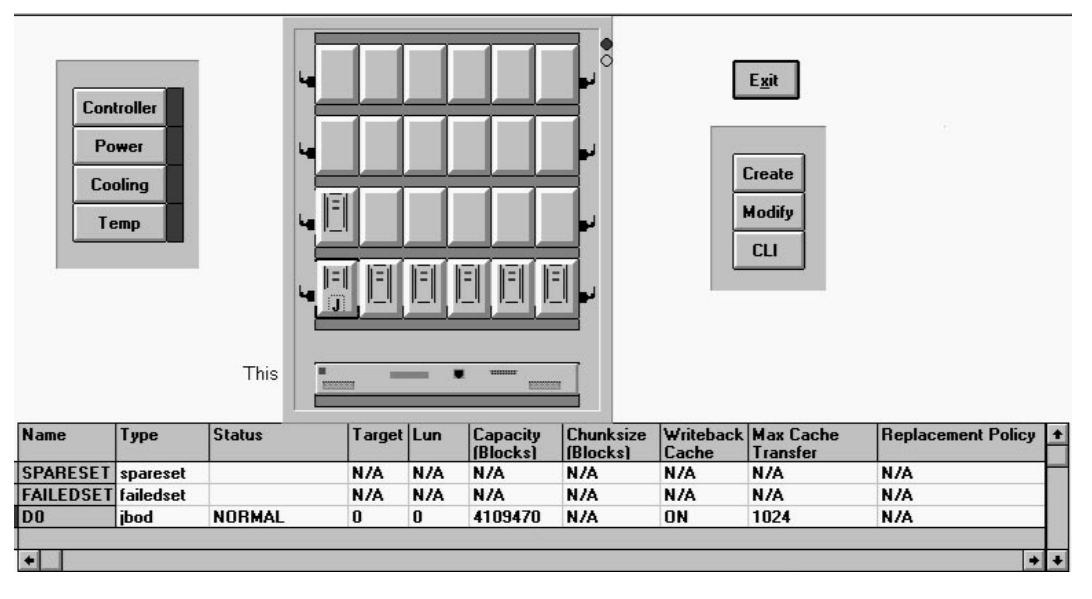

# **3.6.3 Practice Example: Creating a Stripeset**

Click on the **Configure** button near the top of the main window, if necessary, to display the three configuration buttons in the right side of the window: **Create**, **Modify**, and **CLI.**

To create a Stripeset, perform the following steps:

1. Click on **Create**.

The Create button opens and displays the Create window (see Figure 3–6). Use the Create window to select from the following choices of storageset types: **SPARE, RAID 0 - Stripeset**, **RAID 1 - Mirrorset**, **RAID 5/3 - Raidset**, **RAID 0+1**, and **Single Disk - JBOD**

### **CAUTION**

The EISA SWIA3-BB (Adaptec 2744W) is limited to one LUN per target ID. You must choose a different target ID for each storage set.

2. For this example, select **RAID 0 - Stripeset**. Then, in the **Set Name** box, supply (enter) a name for the Stripeset. For our example, the name is "**Stripe1**". Click on **OK** when finished.

The RAID Manager responds by displaying a message window advising you to click on at least two disks (in our physical view) to use for the Stripeset.

3. Select the disks to use for the Stripeset. In our example, we select (click on) the two bottom disks disk in the lower, right corner of the physical view. When finished, click on **Create** in the message window.

The RAID Manager responds by updating the physical view (see Figure 3–8). The physical view now shows the two Stripeset disks superimposed with the letter "**0**," to indicate RAID 0 - Stripeset. Note also that the status bar at the bottom of the window has been updated to reflect the added component.

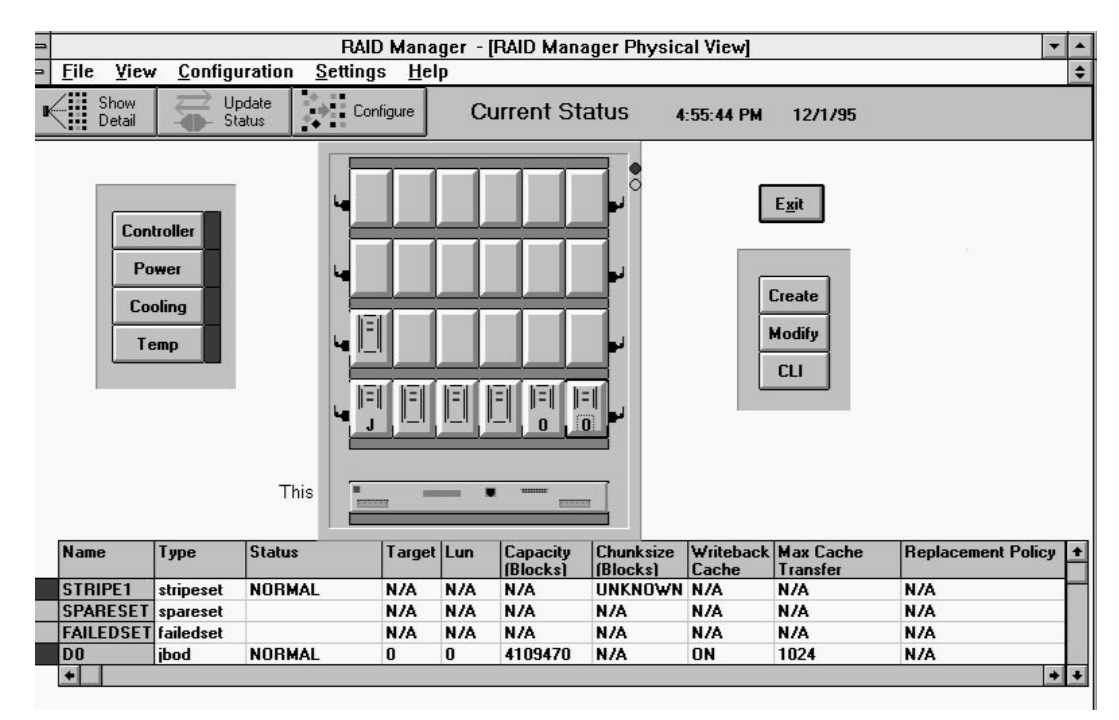

### **Figure 3–8 Updated Physical View – Stripeset Added**

# **3.6.4 Practice Example: Creating a Mirrorset**

Click on the **Configure** button near the top of the main window, if necessary, to display the three configuration buttons in the right side of the window: **Create**, **Modify**, and **CLI.**

To create a Mirrorset, perform the following steps:

1. Click on **Create**.

The Create button opens and displays the Create window (see Figure 4–5). Use the Create window to select from the following choices of strongest types: **SPARE, RAID 0 - Stripeset**, **RAID 1 - Mirrorset**, **RAID 5/3 - Raidset**, **RAID 0+1**, and **Single Disk - JBOD.**

### **CAUTION**

The EISA SWIA3-BB (Adaptec 2744W) is limited to one LUN per target ID. You must choose a different target ID for each storage set.

2. For this example, select **RAID 1 - Mirrorset**, then, in the **Set Name** box, supply (enter) a name for the Mirrorset. For our example, the name is "**Mirr1**". Click on **OK** when finished.

The RAID Manager responds by displaying a message window advising you to click on at least two disks (in our physical view) to use for the Mirrorset.

3. Select the disks to use for the Mirrorset. In our example, we select (click on) the three remaining disks in the bottom row of the enclosure. When finished, click on **Create** in the message window.

The RAID Manager responds by updating the physical view (see Figure 3–8). The physical view now shows the three Mirrorset disks superimposed with the letter "**1**," to indicate RAID 1 - Mirrorset. Note also that the status bar at the bottom of the window has been updated to reflect the added component.

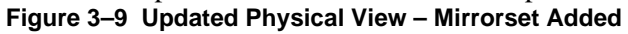

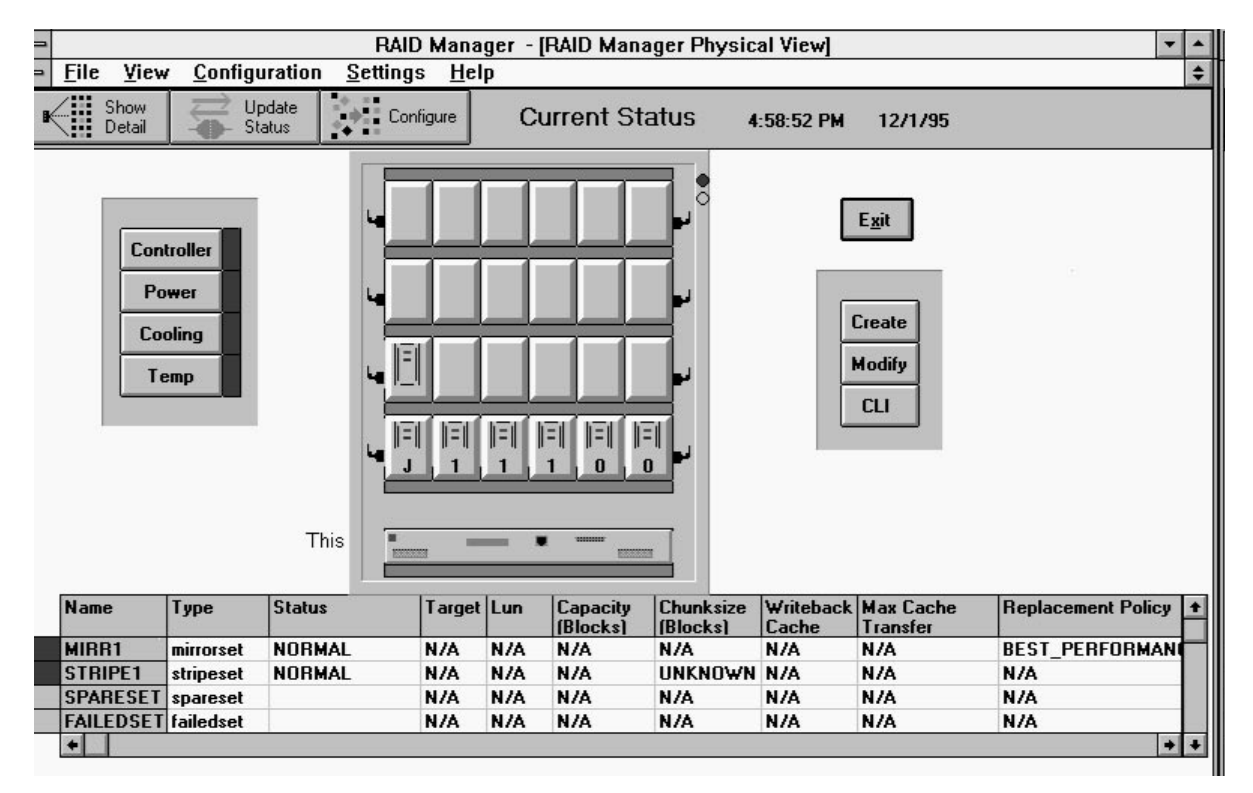

# **3.6.5 Practice Example: Adding a Spare Disk**

Click on the **Configure** button near the top of the main window, if necessary, to display the three configuration buttons in the right side of the window: **Create**, **Modify**, and **CLI.**

To create a spare by using the remaining disk in our example, (left, second row), perform the following steps:

1. Click on **Create**.

The Create button opens and displays the Create window (see Figure 4–5). Use the Create window to select from the following choices of strongest types: **SPARE, RAID 0 - Stripeset**, **RAID 1 - Mirrorset**, **RAID 5/3 - Raidset**, **RAID 0+1**, and **Single Disk - JBOD.** 2. Choose (click on) **Spare** from the choices listed, then click on **OK**.

When the physical view window opens, click on the disk to be identified as a spare, then **Create**.

## **3.6.6 Practice Example: Deleting Storagesets**

To delete storageset elements, perform the following steps:

- 1. Select the **Configuration** pull down menu. The choices include: **Create Storageset**, **Delete Storageset**, **Modify**, **Controller**, **Configure from File**, **Delete All Storagesets**, **Controller Firmware Load**.
- 2. For this example, choose (click on) **Delete Storageset** from the choices listed.

The RAID Manager opens the Delete window (see Figure 3–10).

### **Figure 3–10 Delete Window**

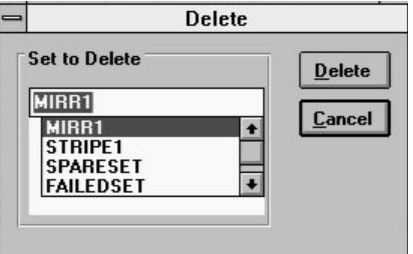

3. Select **Mirr1** for the first storageset to delete in our example.

Doing so opens a message window to confirm the delete operation. The message window asks if you are sure you want to delete the set and advises you to type **yes** to verify the delete command.

4. Type **yes** in the message window to confirm your intent to delete, then click on **OK**.

Doing so causes the RAID Manager to delete the set and to update the physical view.

5. Continue to delete remaining Storagesets or single disks by returning to the main window, choosing the **Configuration** pull-down menu, and repeating the above steps to delete the remaining practice examples.

# *Congratulations!*

You may now configure your system. Use the *RAID 410 Manager for Alpha/Intel User's Guide* (AA-QU63C-TE) and the skills learned during the practice examples to set up your specific configuration. When finished, save your configuration for future reference, then proceed to *Chapter 5, Completing your Configuration under Windows NT*, in this guide.

### **NOTE**

After saving (or recording) your configuration, you must reboot your system, then use Windows NT **Disk Administrator** to complete the configuration under Windows NT. Doing so ensures that Windows NT recognizes the partition/format configuration information.

You must also use Windows NT **Disk Administrator** to complete the configuration under Windows NT when changes are made to the configuration. This is described in Chapter 4, Completing your Configuration Setup under Windows NT.

# **3.7 Saving the RAID Configuration**

You may save your configuration information in two ways.

- 1. Access the RAID Manager **File** pull-down menu. From the choices listed, choose **Save**. The RAID Manager saves the configuration information in a configuration file. The file may be accessed later by selecting the **Configuration** pull-down menu, then choosing the selection, **Configure from File**.
- 2. You may record your configuration on the sheets contained in this guide, to provide a hard copy of your configuration information. Target and LUN information can be found in the status bar below the physical view of the configuration (see Figure 3–7).

You have now completed the steps required to create an initial configuration for your controller using the RAID Manager. You must now complete the installation by referring to *Chapter 5, Completing your Configuration Set Up under Windows NT*. At this point, you may wish to record your configuration for future reference. Additional worksheets are provided in Appendix A for recording future new or modified configurations.

If you need information relative to accessing the Command Line Interpreter (to run maintenance or diagnostic programs), refer to *Appendix B, Accessing the Command Line Interpreter (CLI)*, in this guide.

Record the information in the following table:

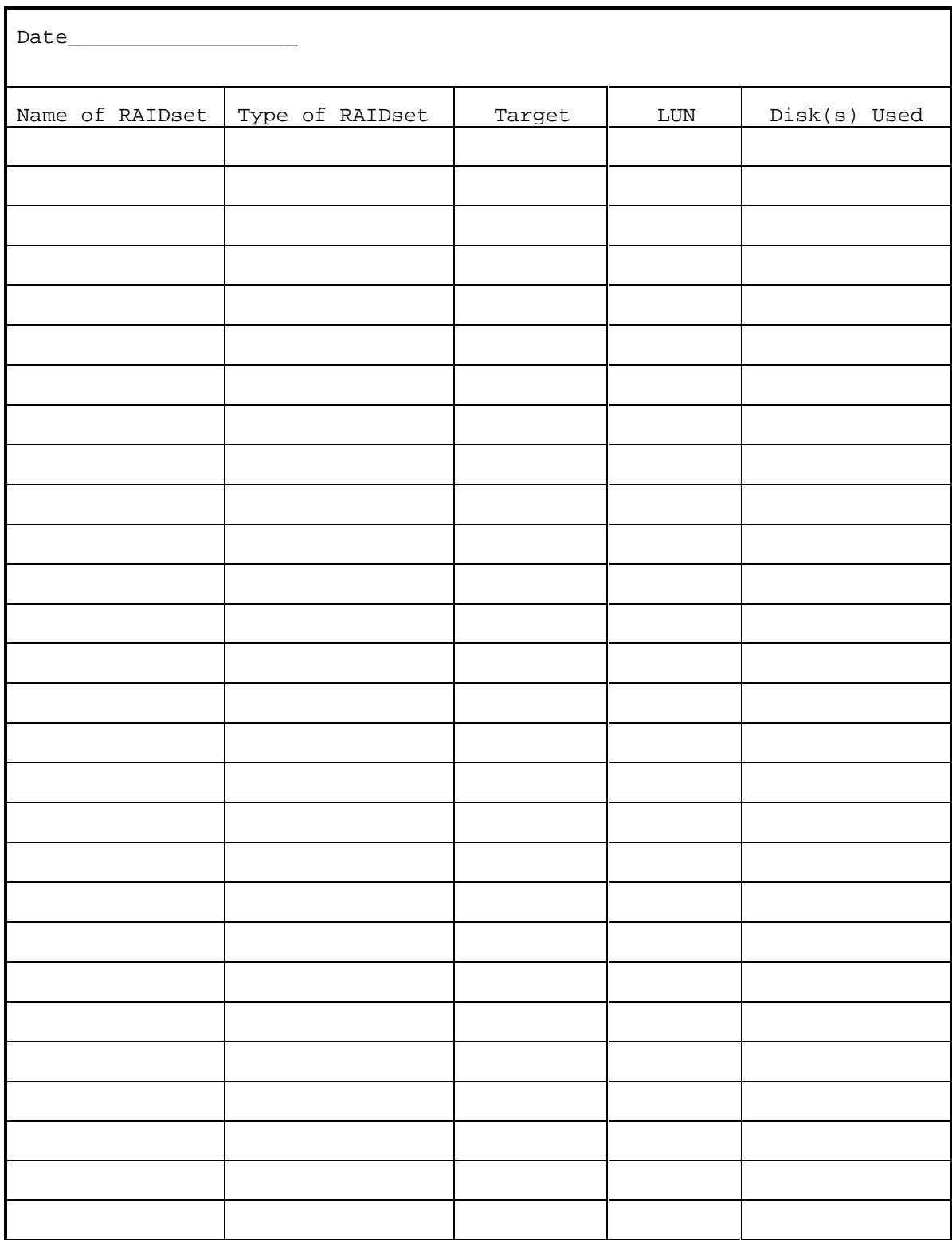

# *Completing your Configuration Setup under Windows NT*

This chapter contains instructions for how to complete your configuration set up through Disk Administrator under Windows NT.

# **4.1 Completing Configurations under Windows NT**

In order for Windows NT to recognize new RAID Array 410 devices or changes to existing configurations, you must reboot your system to restart Windows NT.

# **4.1.1 Verifying that hszdisk.sys Loaded**

Prior to running Disk Administrator, verify that hszdisk recognizes the devices that you created in the RAID Array 410 Subsystem.

To verify hszdisk, follow these steps:

1. Find the *Event Viewer* in the *Administrative Tools* group and open it.

Look for an entry for hszdisk in the Event Viewer window.

If no entry for the hszdisk appears in the Event View window, go to Chapter 2 of this guide and reinstall hszdisk.

If an entry for hszdisk appears with 0 in the *Event* column, similar to the screen shown in Figure 4−1, the hszdisk loaded successfully and connected to at least one logical drive in the RAID Array 410. Go on to Section 4.1.3 to complete the new array configuration.

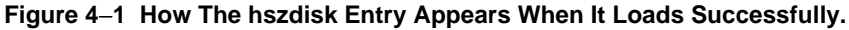

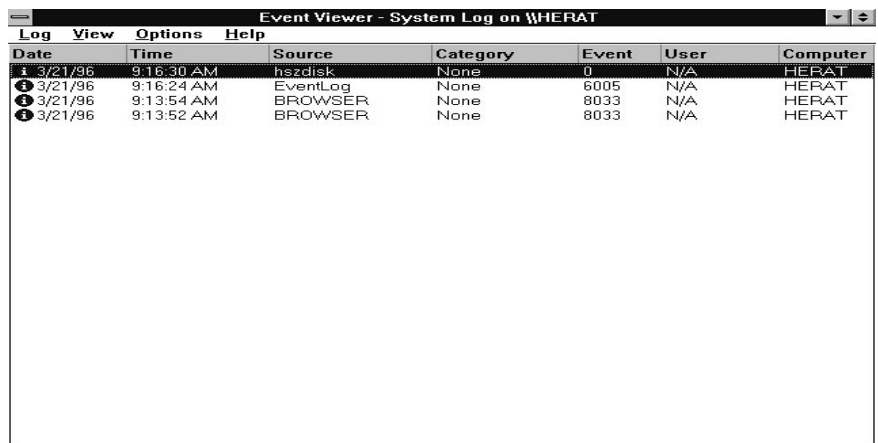

If an entry for hszdisk appears with a 1 in the *Event* column, similar to the screen shown Figure 4−2, the hszdisk did not load successfully due to its not finding any logical drives. If the hszdisk did not load successfully, go to Chapter 3 of this guide, and reconfigure the array. If after reconfiguring the array, hszdisk still fails to load, contact your Sales Representative.

| $\frac{1}{2}$<br>Event Viewer - System Log on WHERAT<br>I |                |                |          |       |             |              |  |  |
|-----------------------------------------------------------|----------------|----------------|----------|-------|-------------|--------------|--|--|
| View<br>Log                                               | <b>Options</b> | Help           |          |       |             |              |  |  |
| <b>Date</b>                                               | <b>Time</b>    | <b>Source</b>  | Category | Event | <b>User</b> | Computer     |  |  |
| $\approx 3/21/96$                                         | 9:24:58 AM     | hszdisk        | None     |       | N/A         | <b>HERAT</b> |  |  |
| 93/21/96                                                  | 9:24:48 AM     | EventLoq       | None     | 6005  | N/A         | <b>HERAT</b> |  |  |
| \$3/21/96                                                 | 9:20:39 AM     | <b>BROWSER</b> | None     | 8033  | N/A         | <b>HERAT</b> |  |  |
| \$3/21/96                                                 | 9:20:37 AM     | <b>BROWSER</b> | None     | 8033  | N/A         | <b>HERAT</b> |  |  |
|                                                           |                |                |          |       |             |              |  |  |
|                                                           |                |                |          |       |             |              |  |  |
|                                                           |                |                |          |       |             |              |  |  |
|                                                           |                |                |          |       |             |              |  |  |
|                                                           |                |                |          |       |             |              |  |  |
|                                                           |                |                |          |       |             |              |  |  |
|                                                           |                |                |          |       |             |              |  |  |
|                                                           |                |                |          |       |             |              |  |  |
|                                                           |                |                |          |       |             |              |  |  |
|                                                           |                |                |          |       |             |              |  |  |
|                                                           |                |                |          |       |             |              |  |  |

**Figure 4**−**2 How The hszdisk Entry Appears When It Fails To Load.**

3. Close the Event Viewer when you finish verifying hszdisk.sys.

# **4.1.2 Completing a New RAID Array Configuration**

The steps listed in this section are necessary to complete your RAID Array installation. This section describes how to use Disk Administrator to complete a new configuration under Windows NT. The instructions listed here are summary in nature. For additional information, refer to your Windows NT documentation.

### **NOTE**

To safeguard critical data, backup your system using normal backup procedures before altering device partitions.

To begin, run **Disk Administrator** from within Windows NT by performing the following steps**:**

- 1. Select **Program Manager**
- 2. Select **Administrative Tools**
- 3. Select **Disk Administrator**

### **NOTE**

The first time you run Disk Administrator after adding new disks, one or more message window(s) may appear asking you to confirm whether you want to have Disk Administrator provide its "signature" on the new disks. Confirm doing so (by clicking on **Yes**) in order to have Disk Administrator recognize these new disks. For more information on this subject, refer to your Windows NT documentation.

Figure 4–1 shows the partial screen display for a representative configuration.

# **Understanding the Disk Administrator Display**

Disk Administrator creates a "Bar Chart" display of your disk configuration (see Figure 4–3), The figure shows that Windows NT has named the various devices that were created using the RAID Array 410 manager graphical user interface. Each disk device found by Windows NT is given a name, e.g., Disk 0, Disk 1, etc. There should be an entry (device) shown for each disk (JBOD) or storageset created.

Windows NT assigns disk names based on the order in which the system drivers "find" disks during Windows NT boot. The RAID Array 410 uses a special disk class driver (*HSZDISK.SYS)* that connects to all SWXRC-04 disks *before* any other disks present in the system are connected. Therefore, the first entries in the Disk Administrator display (see Figure 4–3) should represent all your RAID Array 410 Logical Disks.

**Figure 4–3 Disk Administrator Screen Display**

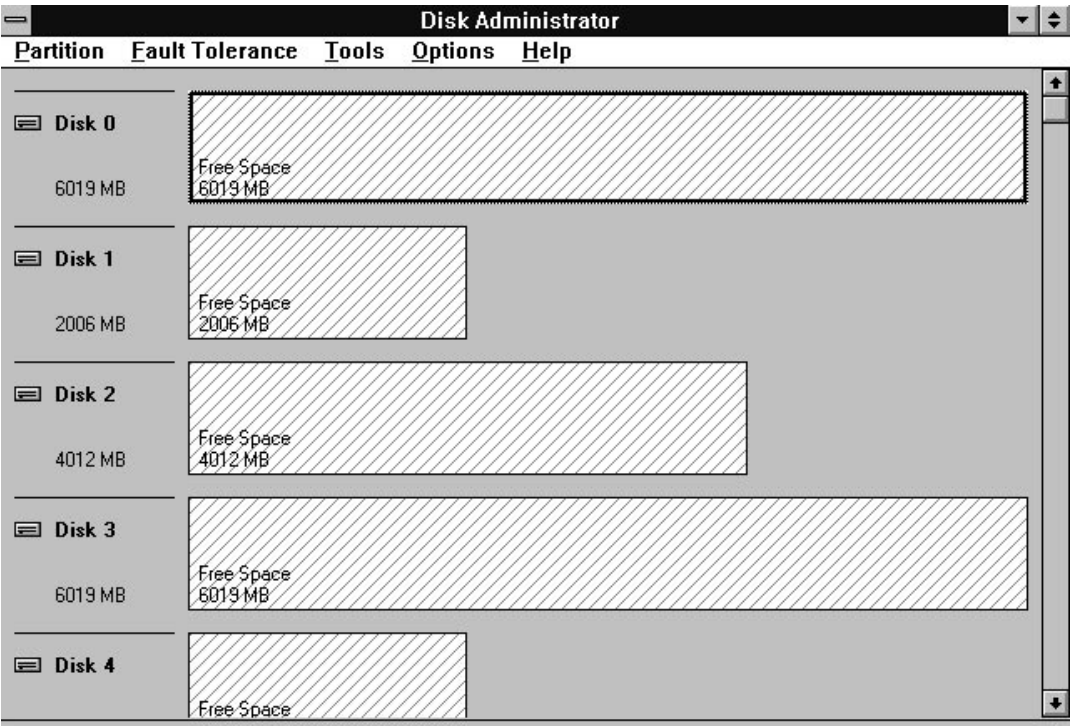

The figure also shows the corresponding free space for each entity. There should be an entry (device) shown for each disk (JBOD) or storageset created.

Before proceeding, you should verify the following:

1. There should be an entry in the Disk Administrator display for each of your disks or RAID Array 410 logical disks.

If there is not, you should go back and recheck your configuration. You may need to verify either the logical or physical (or both) configuration of your RAID Array 410.

2. The capacity shown for each device should match the size of the physical disk or the RAID Array 410 storageset.

### **NOTE**

Disk Administrator displays the "usable" capacity of a RAIDset and Mirrorset, not the combined total of the physical members.

If it does not, you should recheck the logical configuration for the RAID Array 410 and its members.

To complete your configuration under Windows NT, perform the following steps:

- 1. Create partitions as follows:
	- For each disk shown by first select (click on) the partition area that you wish to create.
	- Then, click on the **Partition** pull-down menu. From the **Partition** pull-down menu, choose **Create** (see Figure 4–4).

Doing so opens the **Create** window (see Figure 4–5).

### **NOTE**

A disk cannot be accessed unless it contains at least 1 valid partition that was created under disk administrator.

### **Figure 4–4 Partition Pull-Down Menu**

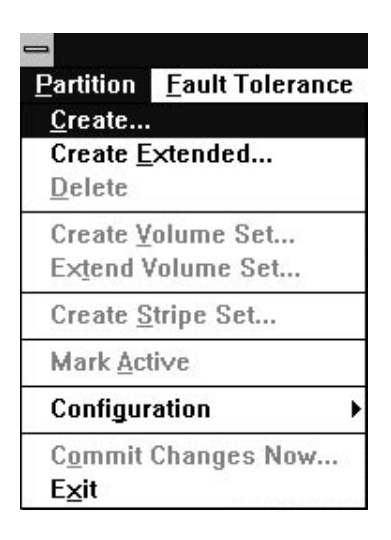

**See Figure 4–5 Create Primary Partition Window**

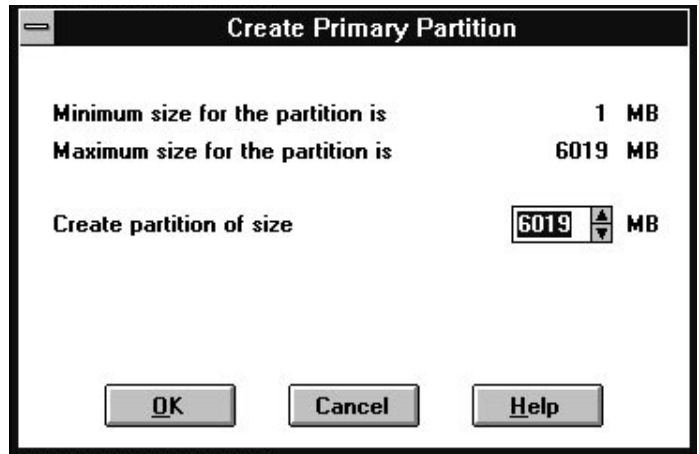

In the window, enter the size partition you want, then click on **OK**. (Depending upon the partition size you choose, a message window may appear asking you to confirm your selection.)

- 2. Continue to create new partitions until all disks have been partitioned.
- 3. Optional: Make disk logical names permanent.

The process of creating partitions assigns a logical name (the letter "C," "D," etc.) to each partition. These letter assignments, under Windows NT, will normally "float." That is, they are subject to changing (after reboot), if the disk configuration changes.

You may, however, make these assignments "permanent." (For more information on this subject, you should consult your Windows NT documentation.) If you wish to make the letter assignments "permanent," access the **Tools** pull-down menu. From the choices given, select **Drive Letter** then choose **To Assign**. This process must be repeated for each partition (drive letter) that you wish to make "permanent."

4. When you have created all your partitions, go back to the **Partition** pull down menu and click on **Commit Changes Now** (see Figure 4–4).

A message window will then appear asking you to confirm that you wish to commit these changes.

After confirming that you wish to commit the changes, a new message screen should appear advising that the commit changes action was successful.

### **NOTE**

A message window will appear following this step asking you if you wish to save a copy of the configuration to a floppy. You may do so at this time, as prompted by the screen display.

5. While still running Disk Administrator, click on the **Tools** pull-down menu, then select **Format** (see Figure 4–6).

The **Format** menu choices (see Figure 4–7) allow you to choose either **FAT** or **NTFS**. You must select one of these file system options for the disk to be usable.

You may also choose the **Quick Format** option. Select **OK** to begin the format process. For further information regarding these options, refer to your Windows NT documentation.

A message window appears advising you when the formatting is complete.

### **NOTE**

A third format, HPFS, is not an available choice under Disk Administrator. The HPFS format choice may only be made from a command prompt window. Refer to your Windows NT documentation for more details on this subject.

### **Figure 4–6 Tools Pull-Down Choices**

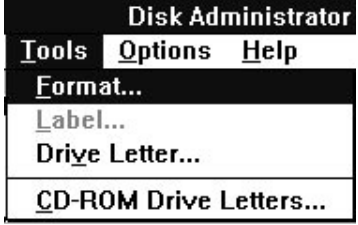

## **Figure 4–7 Format Menu**

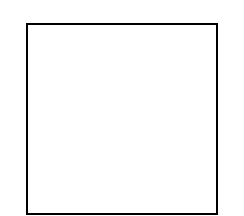

- 6. Continue to format each new partition until all partitions have been formatted.
- 7. When all partitions have been formatted, close Disk Administrator. At this point, the configuration has been completed, and is recognized by Windows NT.

# **4.1.3 Changes to RAID Array Configuration**

### **NOTE**

To safeguard critical data, backup your system using normal backup procedures before altering device partitions.

Do not alter partitions that contain important data.

When making changes to an existing RAID Array configuration, any existing disk partitions to be changed (or removed) must first be deleted using Windows NT Disk Administrator. After they have been deleted, you may use the RAID Array 410 Manager to create new Storagesets (refer to the *RAID Array 410 Manager for Windows NT*, to make the changes).

To remove disk partitions, run **Disk Administrator** from within Windows NT by performing the following steps**:**

- 1. Select **Program Manager**
- 2. Select **Administrative Tools**
- 3. Select **Disk Administrator**

Delete the partitions you intend to change (or remove) by performing the following steps:

- 1. From **Disk Administrator**, select (click on) the partition you wish to delete.
- 2. Pull down the **Partition** menu.
- 3. Choose **Delete**, then continue.
- 4. Continue selecting and deleting the partitions until you have done so to all the partitions you wish to change.
- 5. Go back to the **Partition** pull down menu and click on **Commit Changes Now**.
- 6. At this point all the disks you intend to reconfigure have been deleted from Windows NT. You may now reconfigure the RAID Array using the RAID Array 410 Manager as described in the manual *RAID Array 410 Manager for Windows NT User's Guide*.
- 7. You now need to reboot your system for changes made thus far to be recognized by Windows NT.
- 8. After rebooting, you need to perform the steps listed at the beginning of this chapter, *Section 4.1.1, Completing a New RAID Array Configuration*, in order for the changes to take effect.
- 9. After completing the steps described in *Section 4.1.1, Completing a New RAID Array Configuration*, you are done.

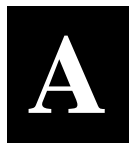

# **Configuration Records – Blank Forms**

This contains copies of the table used in Chapter 3 to record the configuration of your system. If additional copies are required, these tables can be reproduced as necessary.

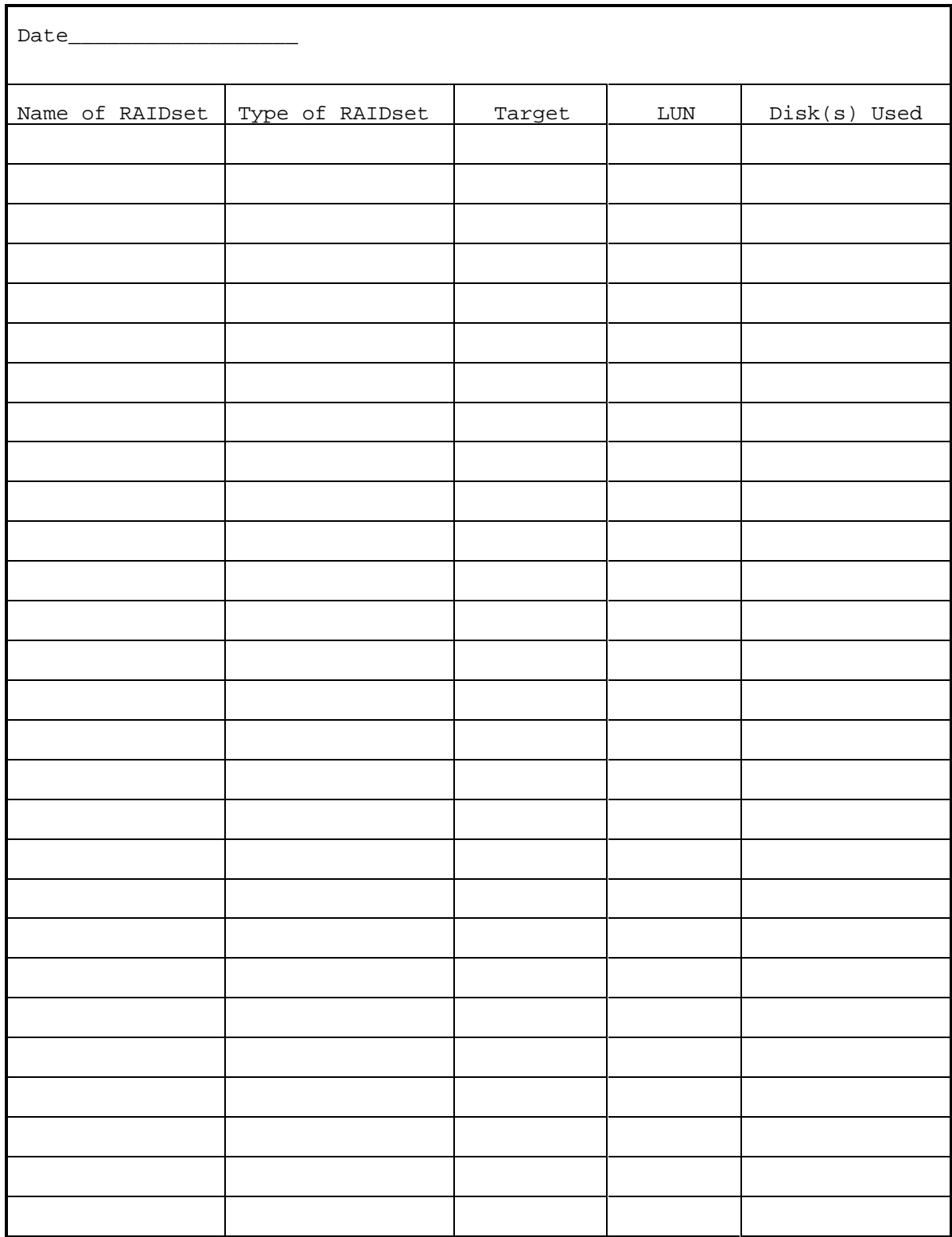

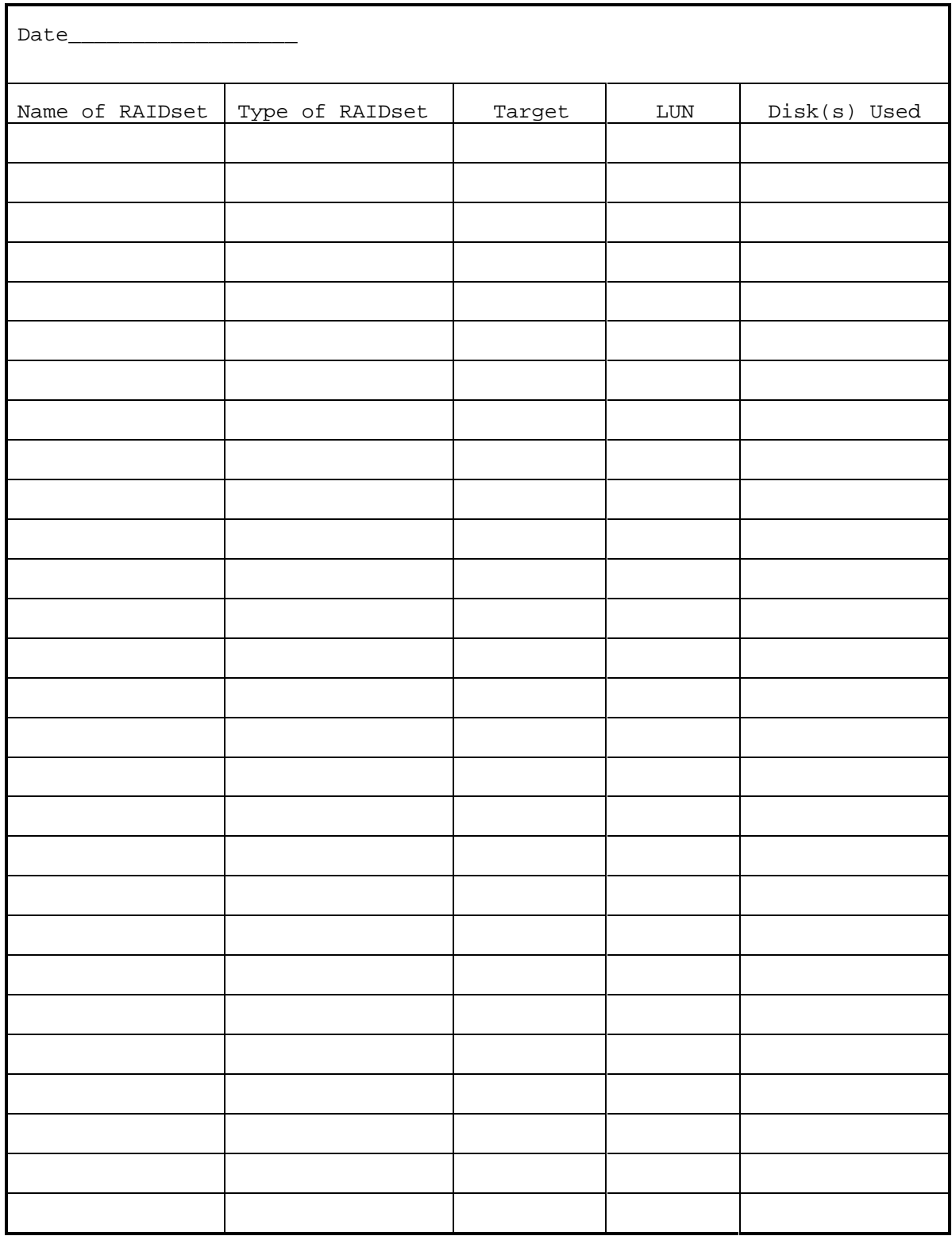

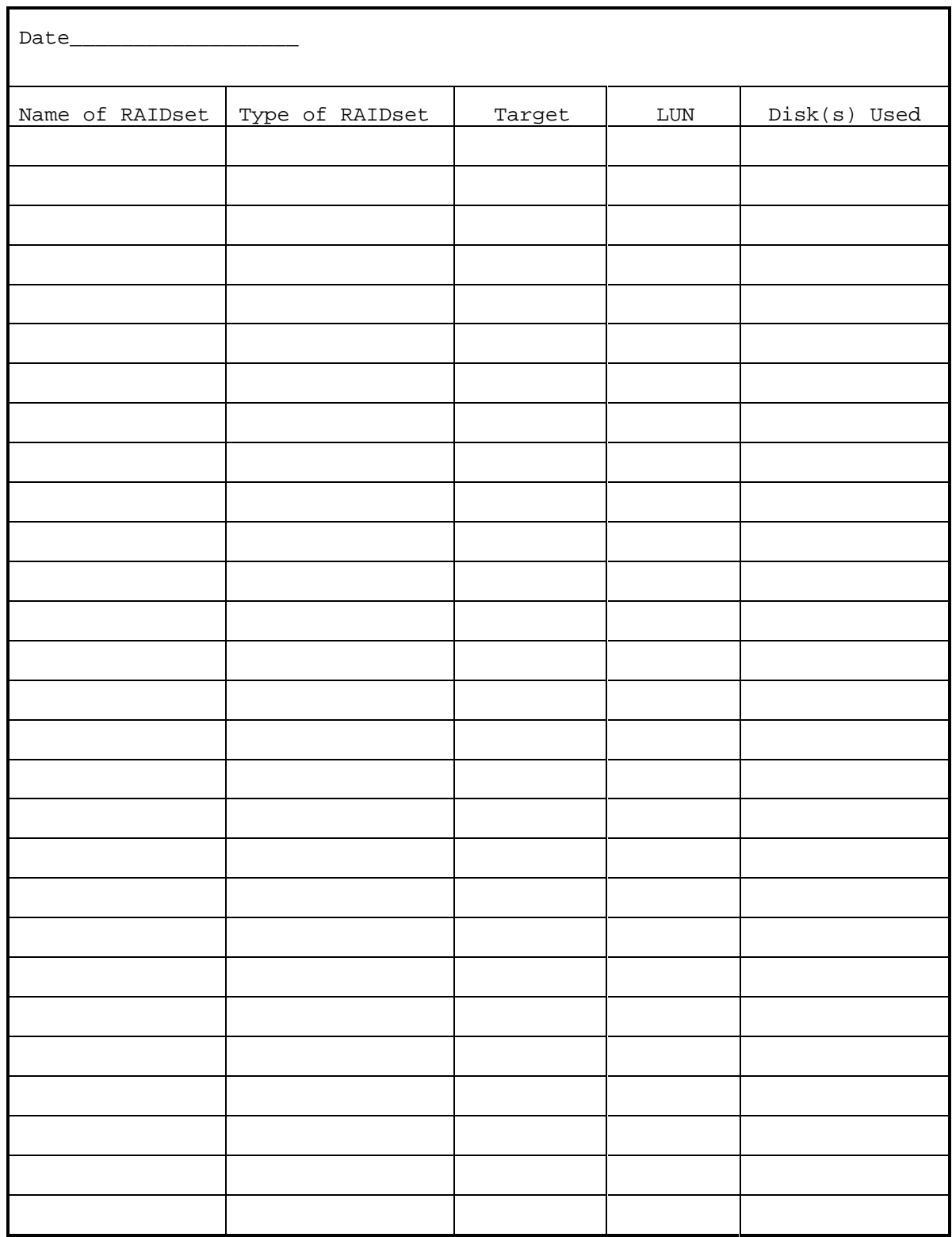

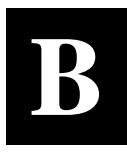

# *Accessing the Command Line Interpreter (CLI)*

This chapter contains instructions for accessing the Command Line Interpreter (CLI). The CLI is used to access various maintenance and diagnostic programs.

### **B.1 What is the CLI?**

The Command Line Interpreter (CLI) is an alternate user interface for the RAID 410 controller. Using a connection between the controller's maintenance port and your computer system's communications port, the CLI can be used to enter commands, access various reports, and run diagnostic tools. For additional information regarding these commands, reports, and tools, refer to the *SWXRC RAID Array Controller User's Guide* (EK-SMCS1-UG).

### **B.2 Accessing the CLI**

### **NOTE**

Before performing the following procedures, you must exit and close the RAID Array 410 manager graphical user interface. This is necessary to permit the serial data line and associated communications port on the computer system to run with the terminal emulator program, as described below.

The CLI is accessed from your system's Windows NT Terminal program (in the Accessories group). The Terminal program uses the serial data line that connects the maintenance port on a SWXRC-04 controller to your computer system communications port (Com1, Com2, etc.).

Although you may use a separate maintenance terminal, we recommend using the Terminal program. Doing so simplifies the procedure because the serial data line already has been connected as part of your system installation procedure. You can also use most commerciallyavailable communications programs.

The Following procedures assumes your serial data line remains connected from the SWXRC-04 controller maintenance port to the communications port on your computer system. Follow these procedures to access the CLI:

- 1. Start the communications program on your system.
- 2. Set the communications program to use the serial port (**COM1, COM2**, etc.) that is connected to the controller.
- 3. Set the communications parameters to:
	- **9600 baud**
	- **8 bits**
	- **1 stop bit**
	- **No parity**
- 4. From your communication program, issue a connect command to establish a connection with the controller, and then press the Enter key. You should see the CLI prompt, which looks similar to

SWXRC>

From this prompt, you may issue your CLI commands. For further information regarding CLI commands, reports, etc., refer to the *SWXRC RAID Array Controller User's Guide* (EK-SMCS1-UG).

**Manual Order Number:**

EK–SMRAC–IG. C01

Digital is committed to providing the best possible products and services. Since our manuals are important components of our products, we value your comments, corrections, and suggestions for improvements. Please take a few minutes to fill out and return this form, attaching additional sheets, if needed. Thank you.

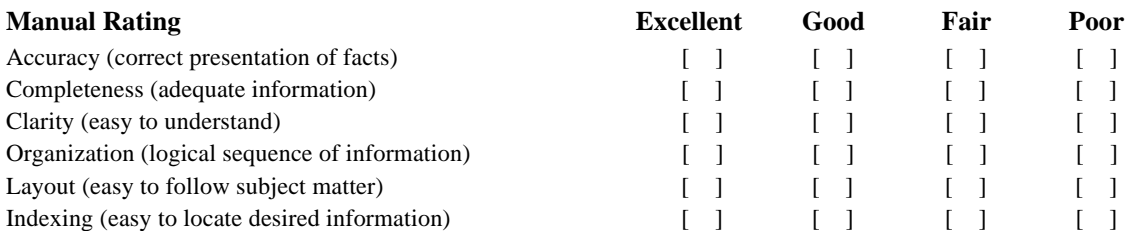

**Errors Noted** *(please include page, paragraph, table or figure number)*

### **Most-Liked Features**

#### **Least-Liked Features**

#### **Suggestions for Improvement**

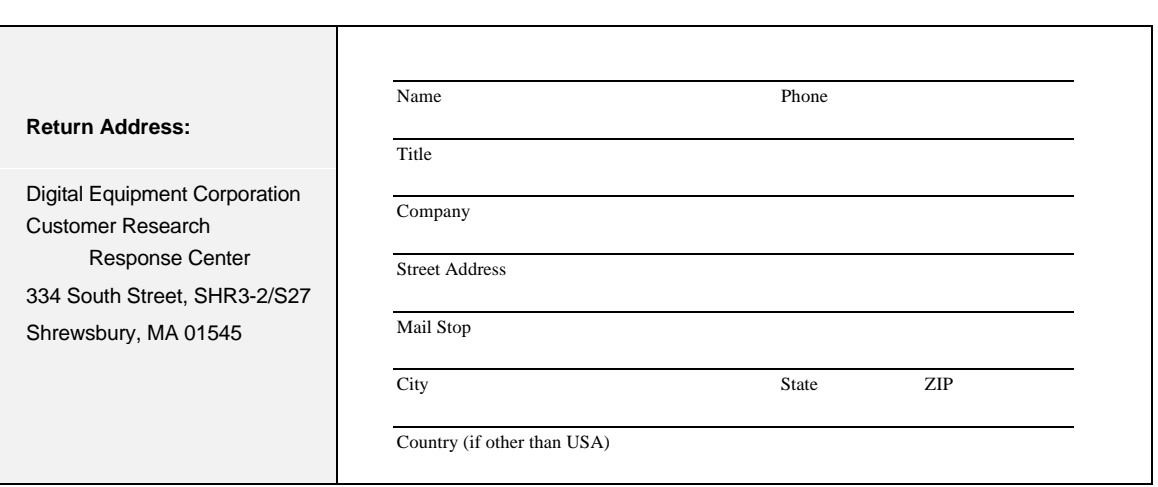

the control of the control of the control of the control of the control of the control of the control of the control of the control of the control of the control of the control of the control of the control of the control